# **SỞ TÀI NGUYÊN VÀ MÔI TRƯỜNG TỈNH LẠNG SƠN**

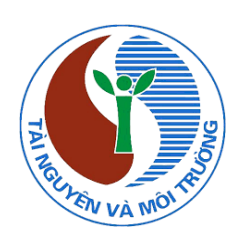

# **HƯỚNG DẪN SỬ DỤNG ỨNG DỤNG DỮ LIỆU ĐẤT ĐAI TỈNH LẠNG SƠN**

# **DÀNH CHO CÔNG DÂN PHIÊN BẢN: 1.0**

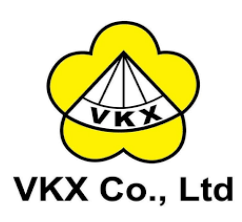

**Lạng Sơn, Năm 2021**

# **MUC LUC**

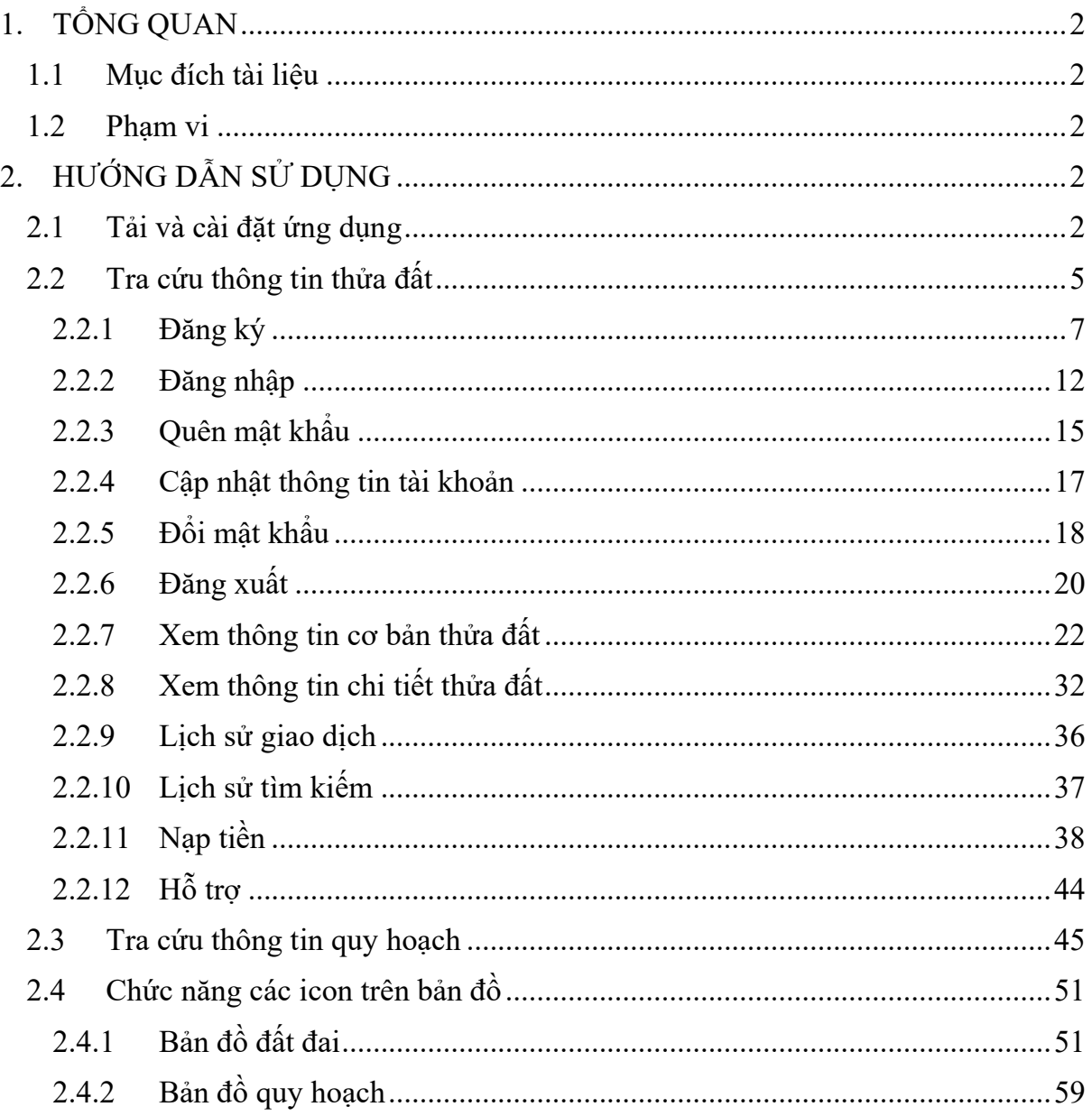

## **1. TỔNG QUAN**

#### **1.1 Mục đích tài liệu**

Tài liệu nhằm mục đích hướng dẫn cho công dân cài đặt ứng dụng **LANGSON.LIS** trên điện thoại để tra cứu, xem thông tin các thửa đất, thông tin quy hoạch một cách dễ dàng và chính xác của tỉnh Lạng Sơn.

#### **1.2 Phạm vi**

Ứng dụng được dùng cho công dân tra cứu, xem thông tin bản đồ, thửa đất, thông tin quy hoạch.

## **2. HƯỚNG DẪN SỬ DỤNG**

#### **2.1 Tải và cài đặt ứng dụng**

**Cách 1:** Tải ứng dụng "LANGSON.LIS" trên CH Play/ App store điện thoại

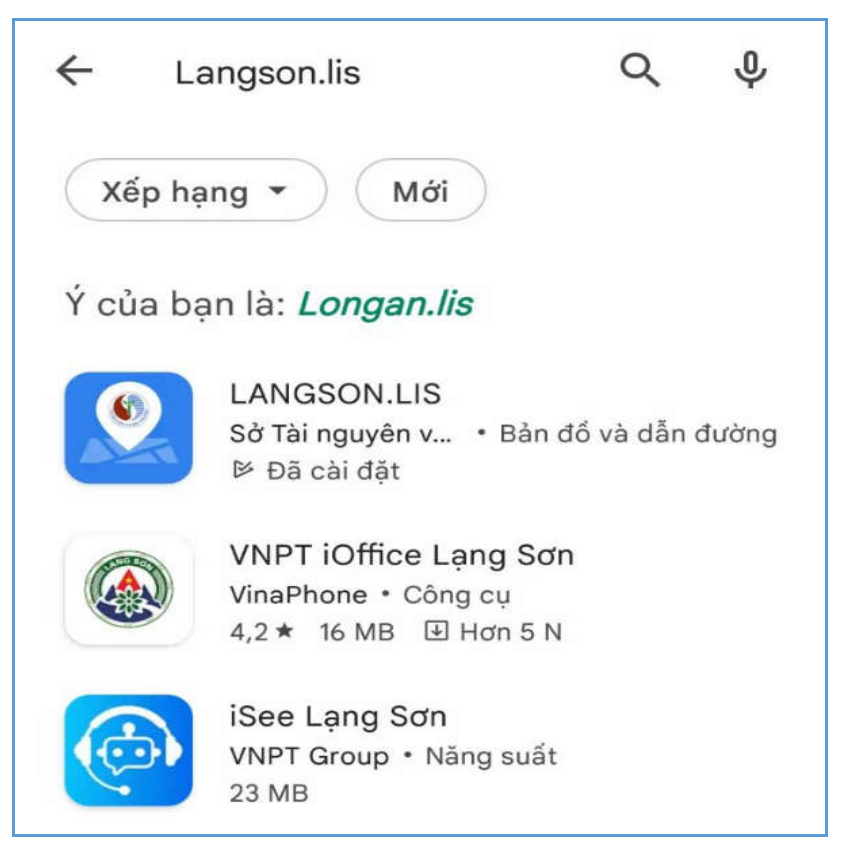

**Cách 2**: Tải theo link từ website https://datdai.langson.gov.vn để tải ứng dụng cho 2 phiên bản Ios/android về điện thoại

**Bước 1:** Truy cập vào website, tải ứng dụng từ trang chủ của hệ thống như sau:

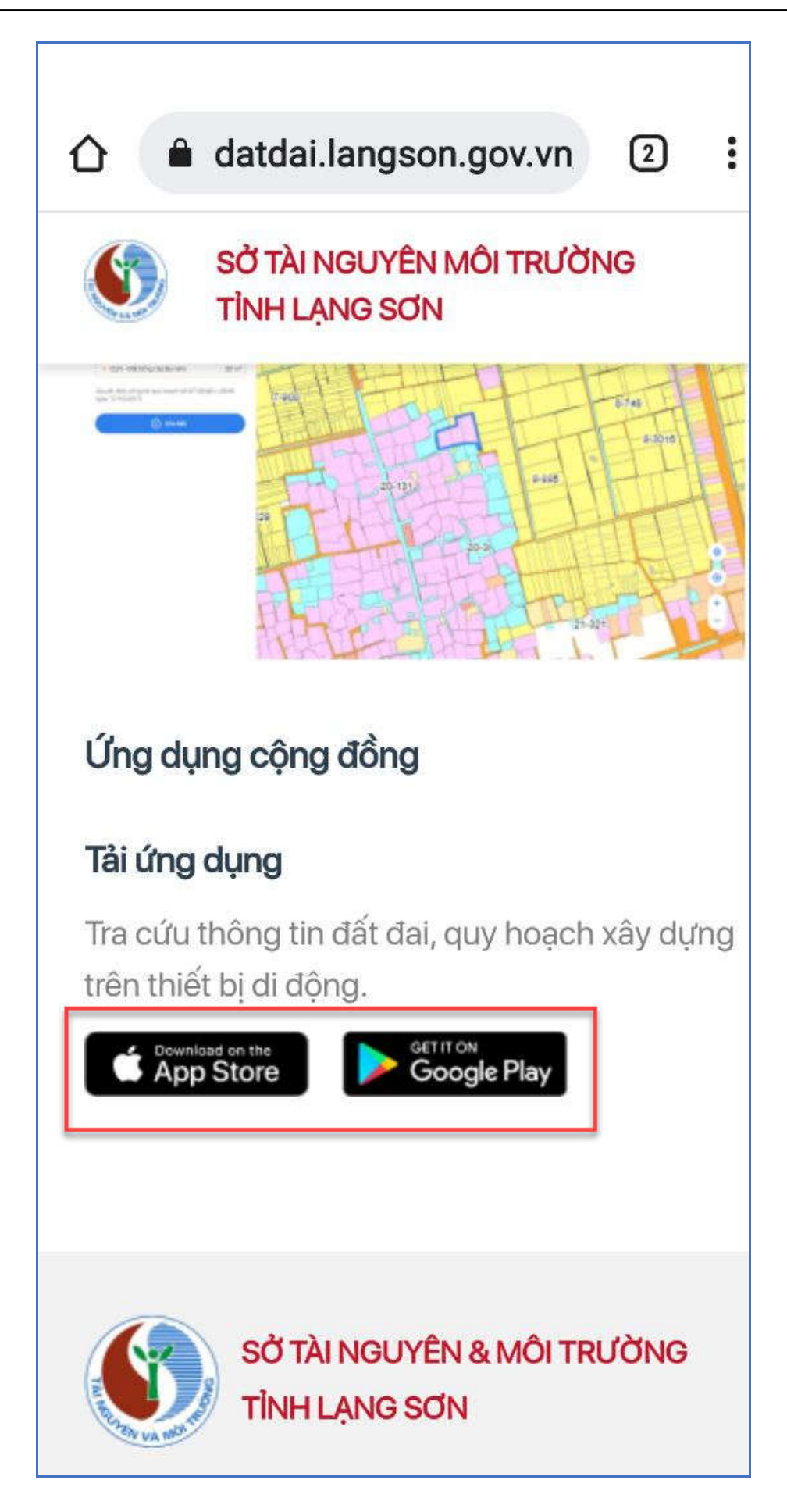

**Bước 2**: Kích vào nút [**Download on the App Store**] để thực hiện tải ứng dụng mobile LANGSON.LIS phiên bản IOS.

**Bước 3**: Kích vào nút [**Get it on Google Play**] để thực hiện tải ứng dụng mobile LANGSON.LIS phiên bản Android.

**Hoặc** tải ứng dụng từ màn hình tra cứu đất đai tỉnh Lạng Sơn.

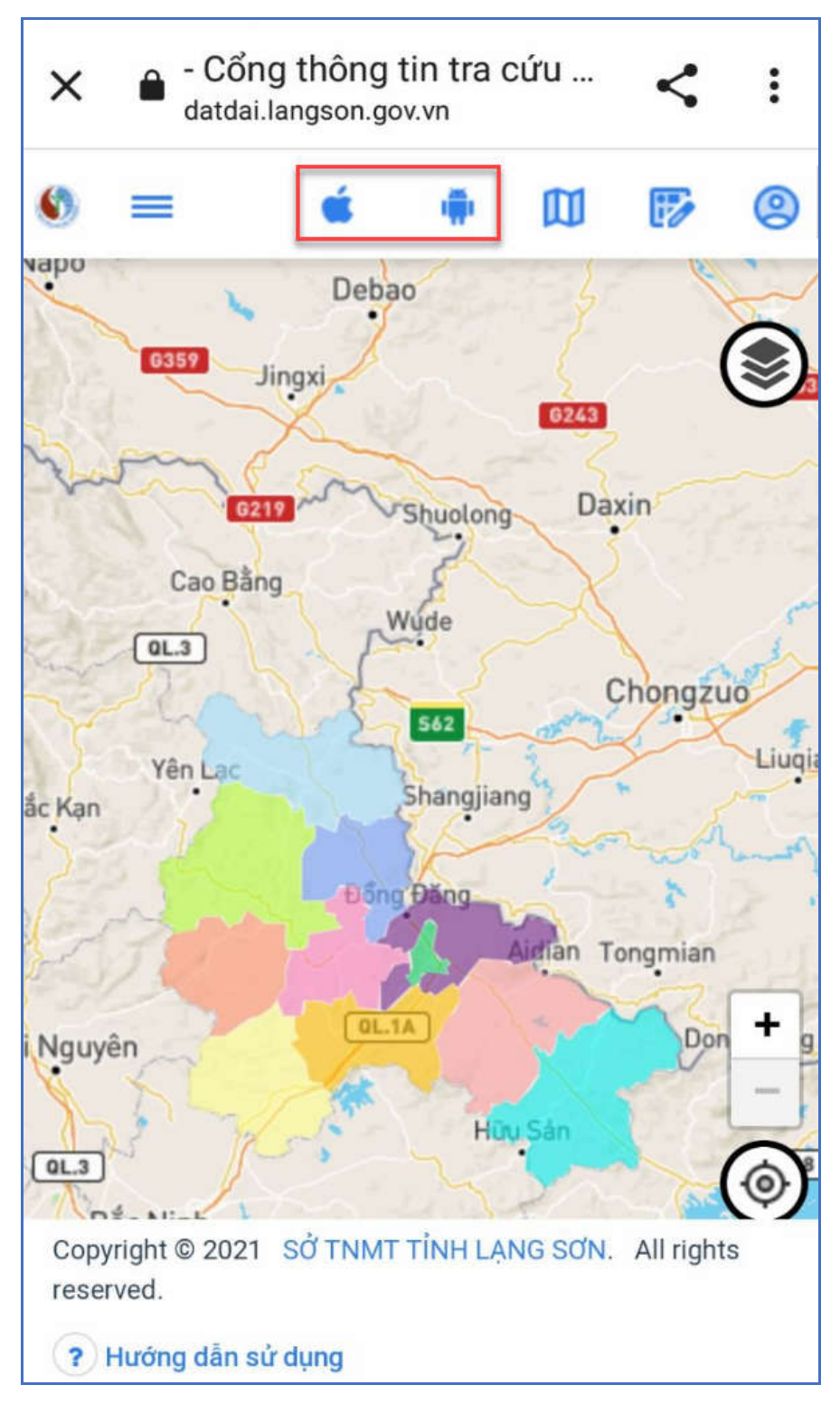

#### **2.2 Tra cứu thông tin thửa đất**

**Bước 1:** Mở ứng dụng LANGSON.LIS  $\rightarrow$  ấn chọn mục "**Tra cứu thông tin thửa đất**" trên màn hình chào.

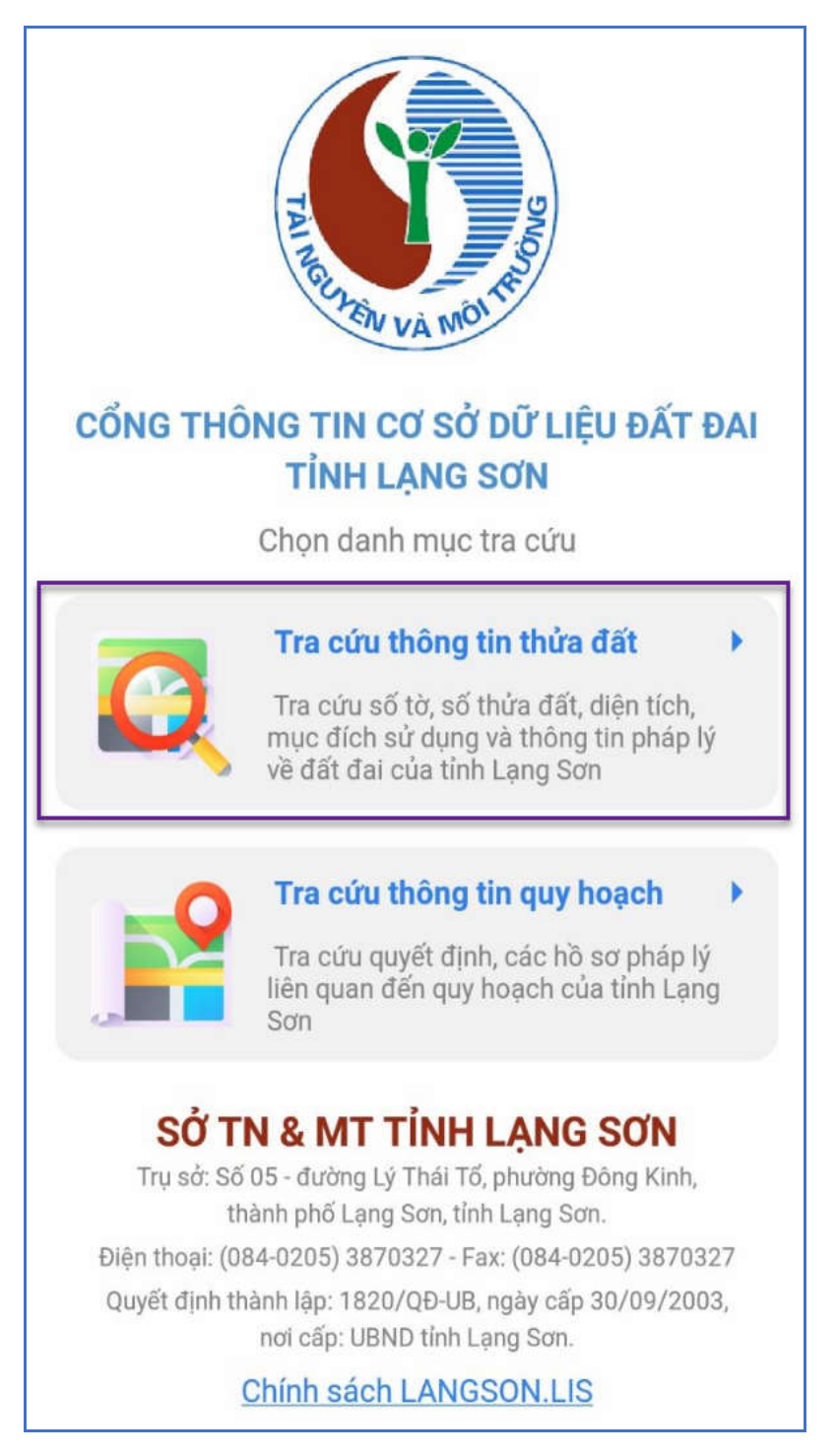

**Bước 2:** Ứng dụng hiển thị màn hình bản đồ mặc định Tra cứu thông tin thửa đất

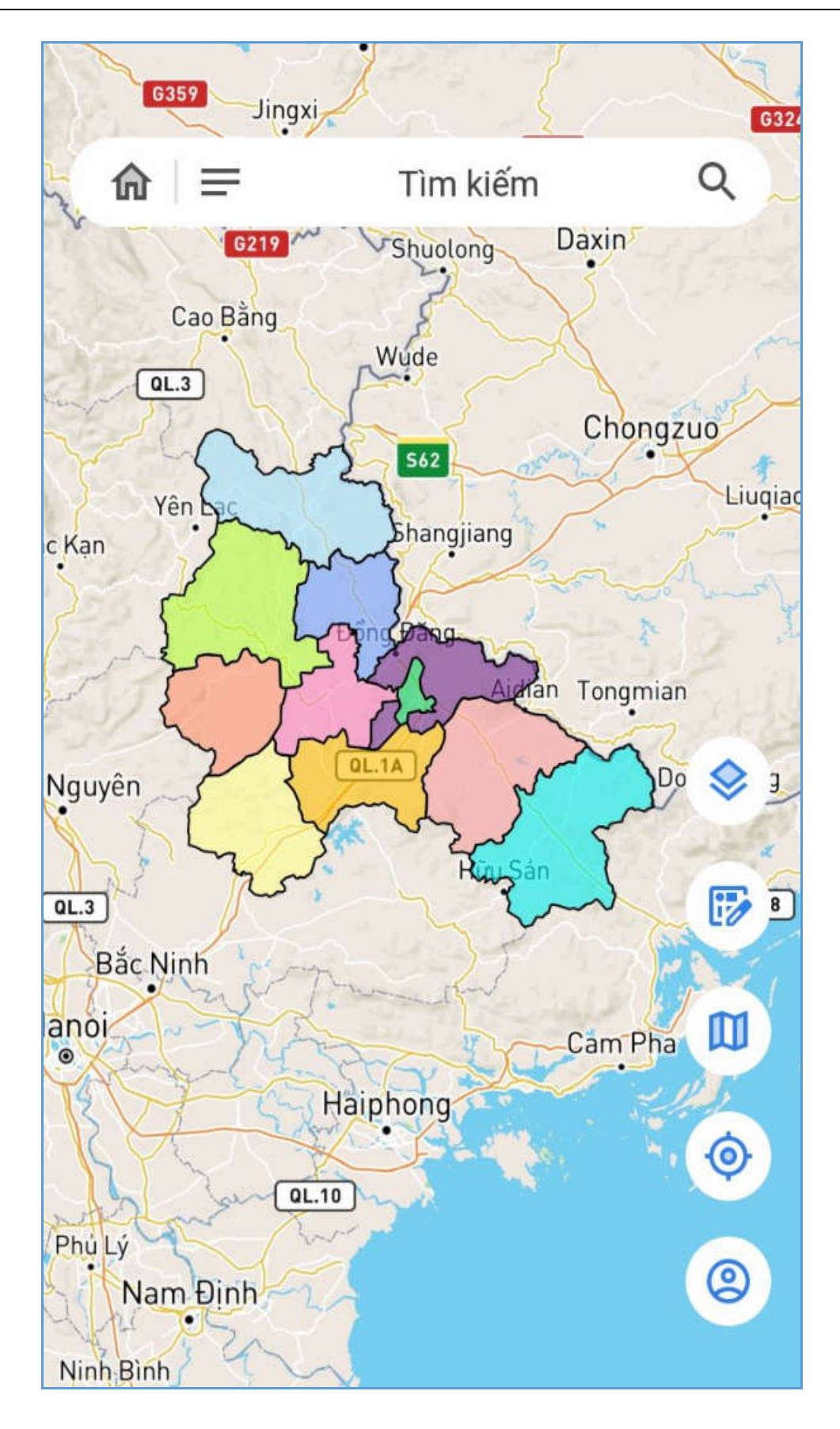

#### **2.2.1 Đăng ký**

**Mục đích:** Cho phép người dùng đăng ký tài khoản truy cập vào ứng dụng.

#### **Các bước thực hiện:**

Bước 1: Chọn icon tài khoản trên màn hình chính. Hiển thị màn hình Tài khoản

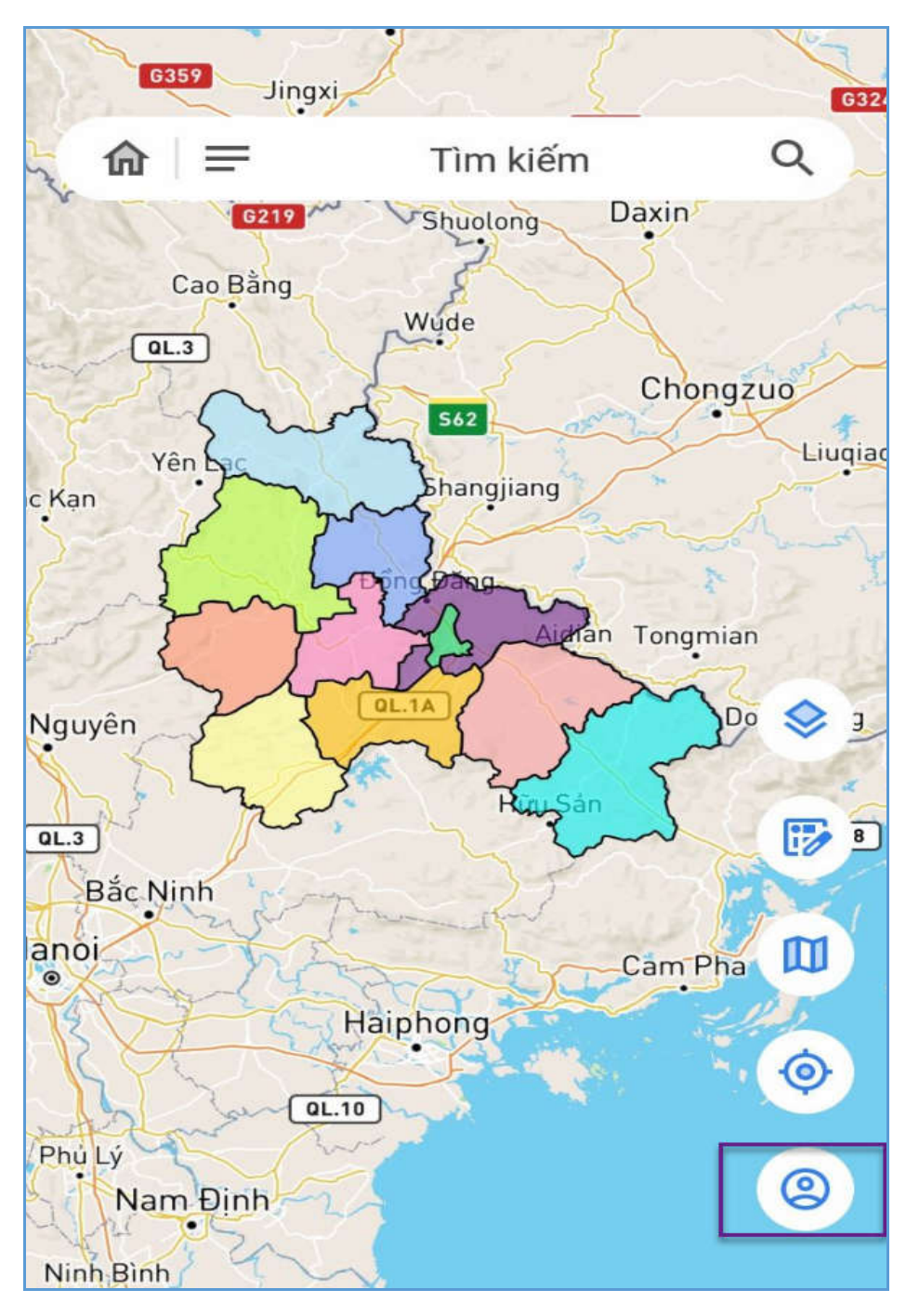

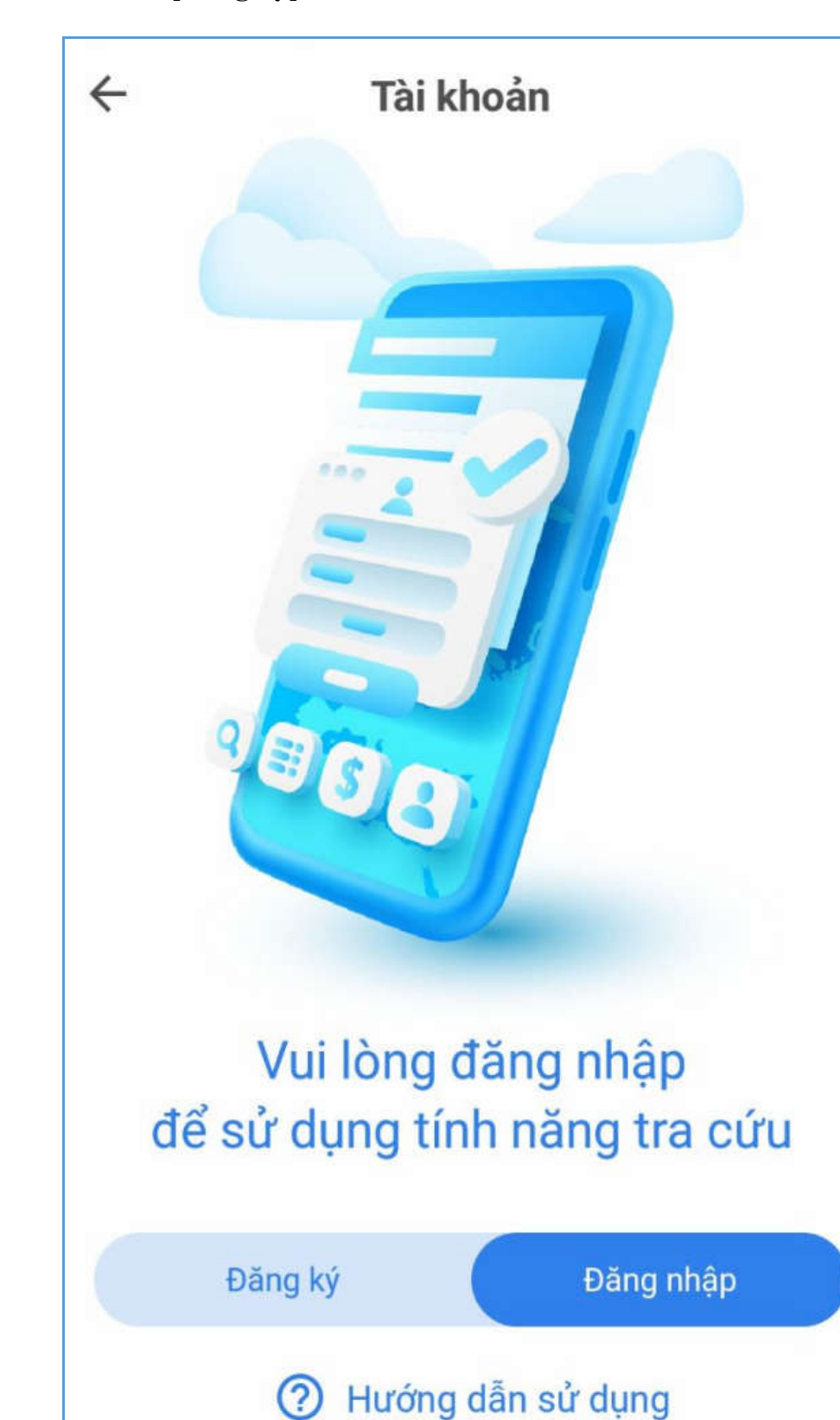

**Bước 2:** Chọn nút [**Đăng ký**] trên màn hình **"Tài khoản"**

 Ứng dụng hiển thị màn hình **"Chính sách cổng thông tin CSDL đất đai tỉnh Lạng Sơn"**

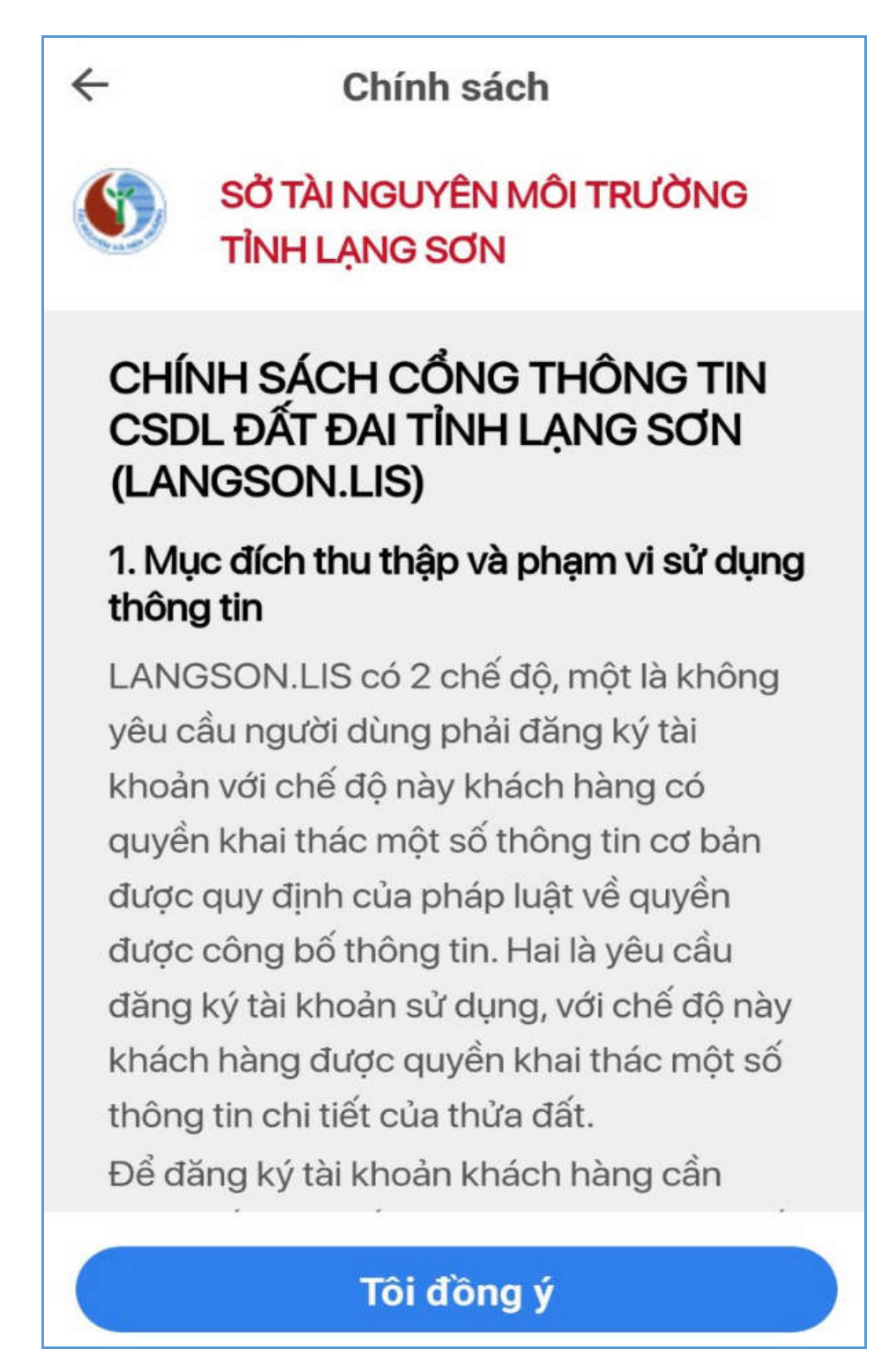

Kích nút **[Tôi đồng ý]** hệ thống hiển thị màn hình **[Đăng ký]** tài khoản như sau:

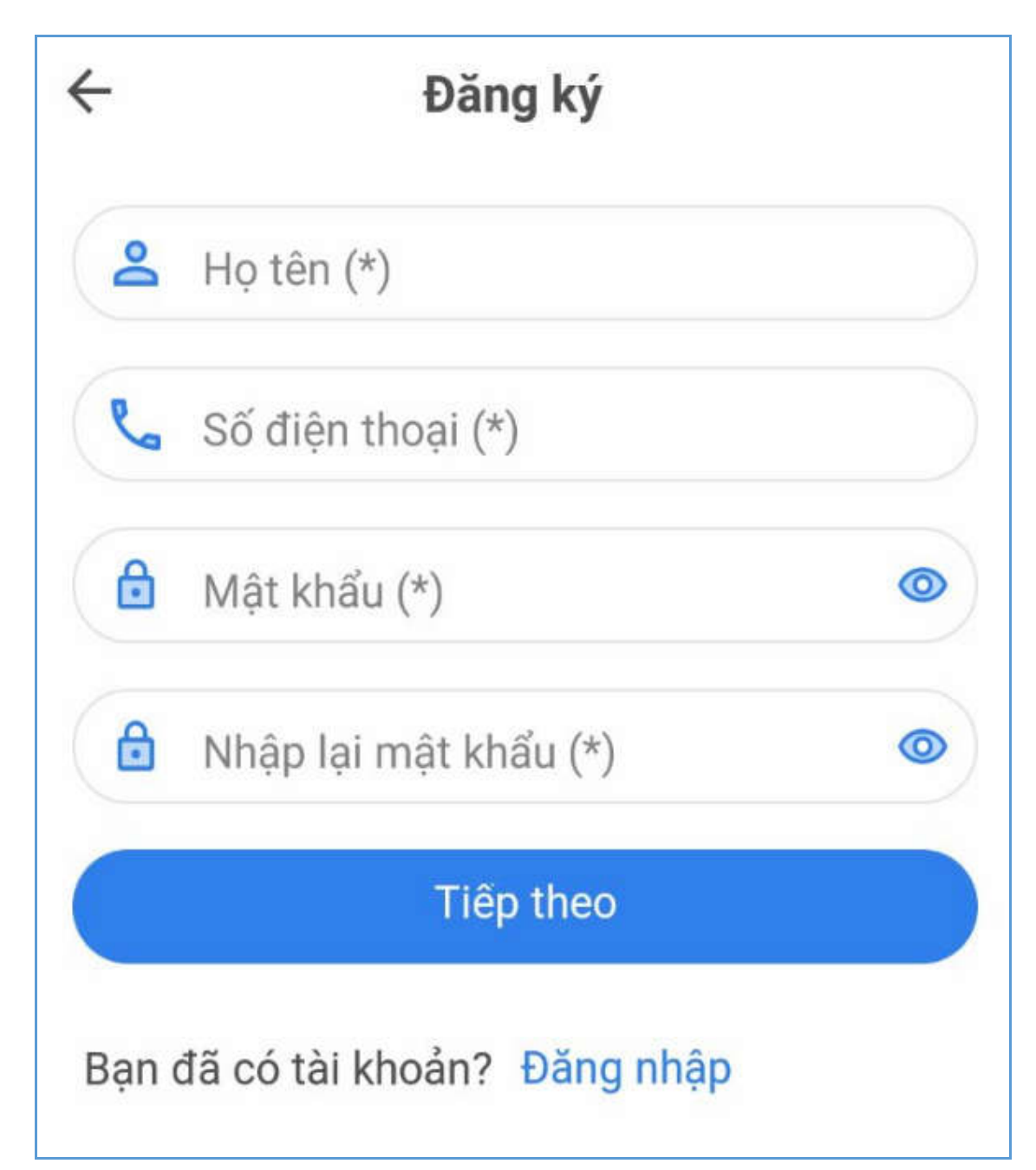

**Bước 3:** Người dùng thực hiện nhập thông tin tài khoản bao gồm:

- Họ tên (\*): Họ và Tên của người đăng ký tài khoản
- Số điện thoại (\*): Số điện thoại của người đăng ký tài khoản
- Mật khẩu (\*): Nhập mật khẩu tối thiếu 6 ký tự, trong đó có bao gồm ít nhất một ký tự số và một ký tự chữ
- Nhập lại mật khẩu (\*): Nhập lại mật khẩu trùng với mật khẩu trên

Chú ý: các trường thông tin, dấu (\*) là bắt buộc nhập

**Bước 4**: Sau khi nhập đầy đủ thông tin ở bước 3, kích vào nút [**Tiếp theo**], ứng dụng gửi mã OTP xác nhận đến số điện thoại đã đăng ký và hiển thị màn hình giao diện sau:

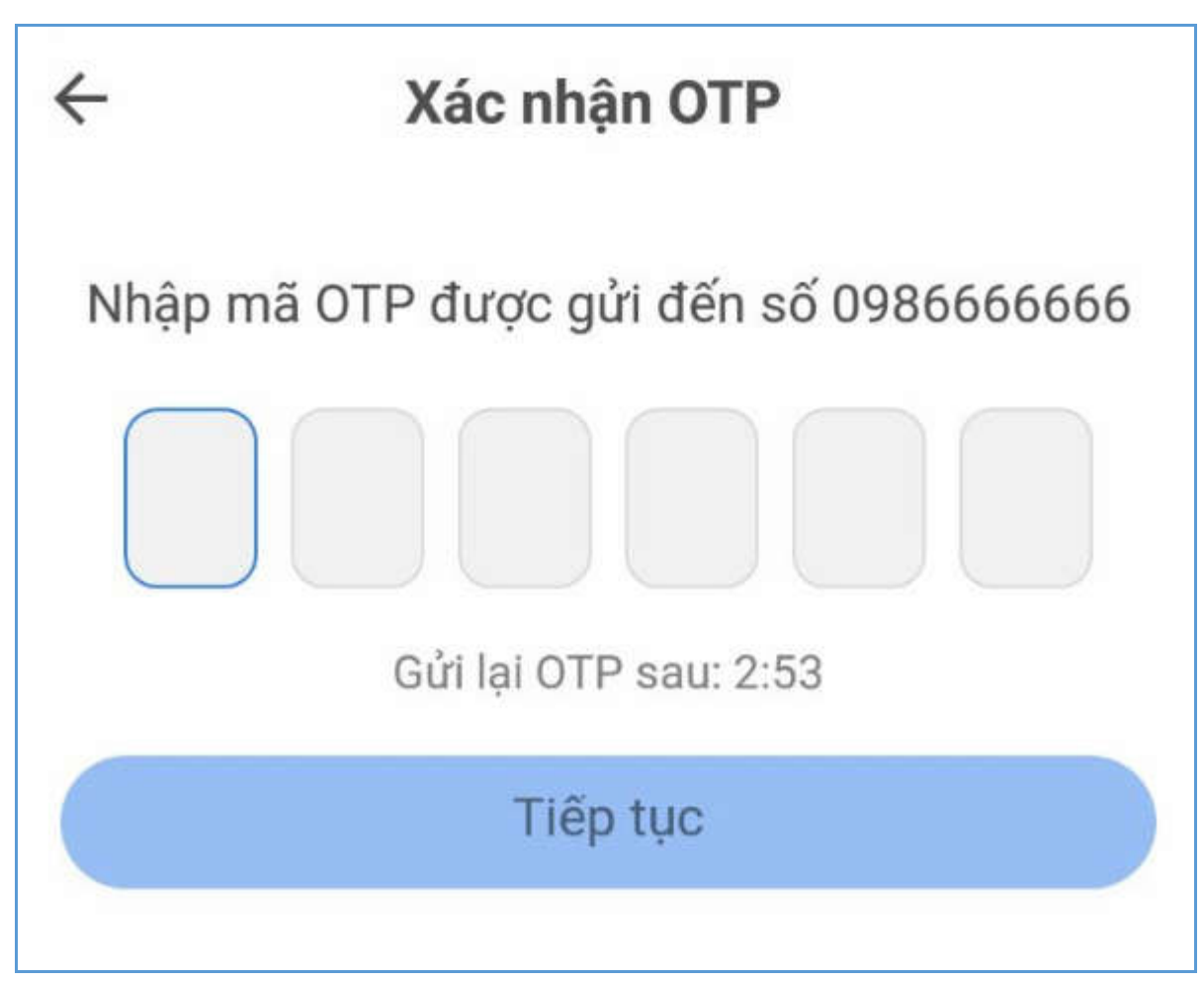

**Bước 5**: Nhập mã xác nhận OTP đã nhận được từ điện thoại và kích nút [Tiếp tục**]**, ứng dụng hiển thị thông báo " *Đăng ký thành công*" và hiển thị màn hình "Đăng nhập" vào hệ thống.

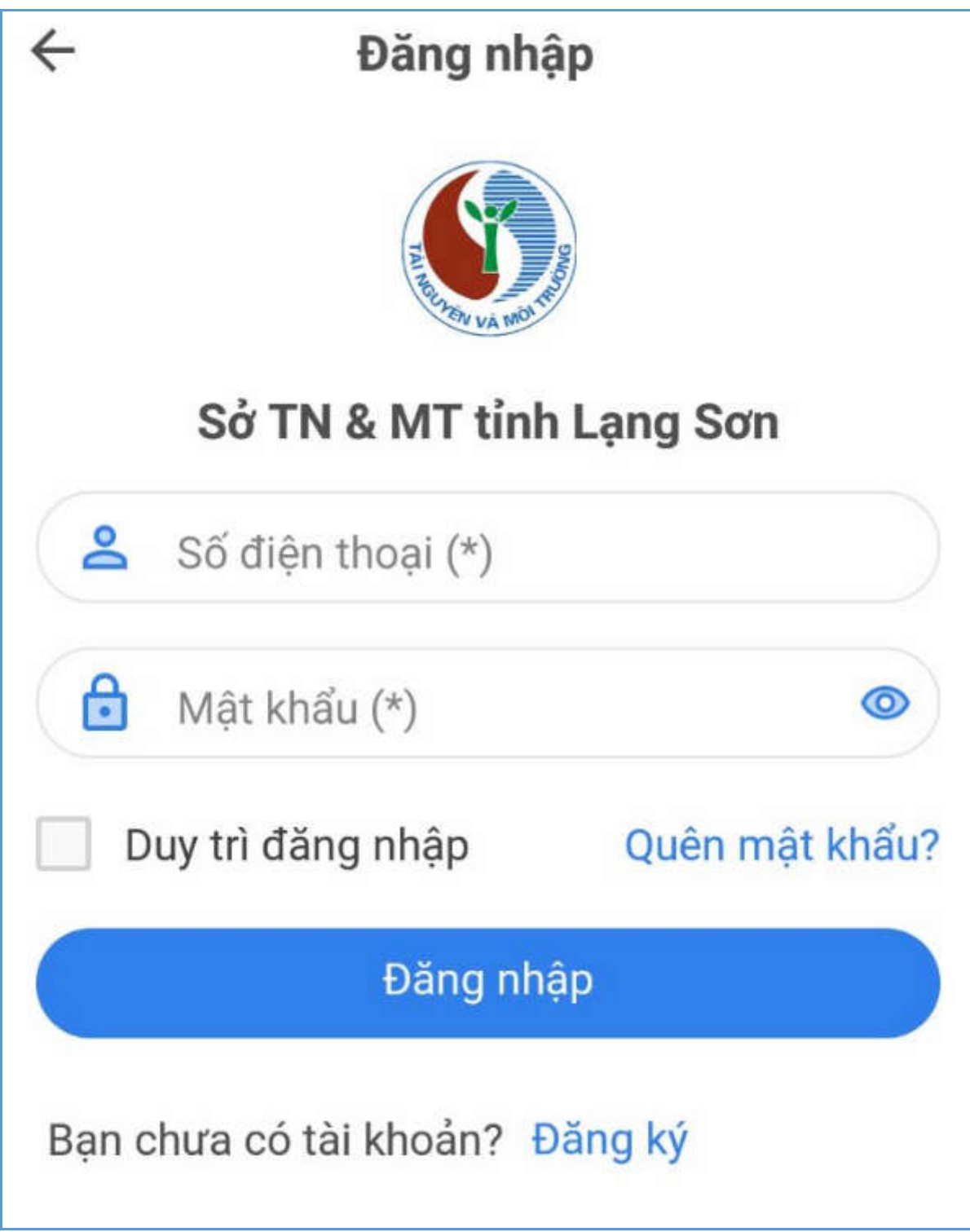

#### **2.2.2 Đăng nhập**

**Mục đích:** Cho phép người dùng đăng nhập vào ứng dụng.

## **Các bước thực hiện:**

**Bước 1:** Trên màn hình tài khoản, chọn nút [**Đăng nhập**]

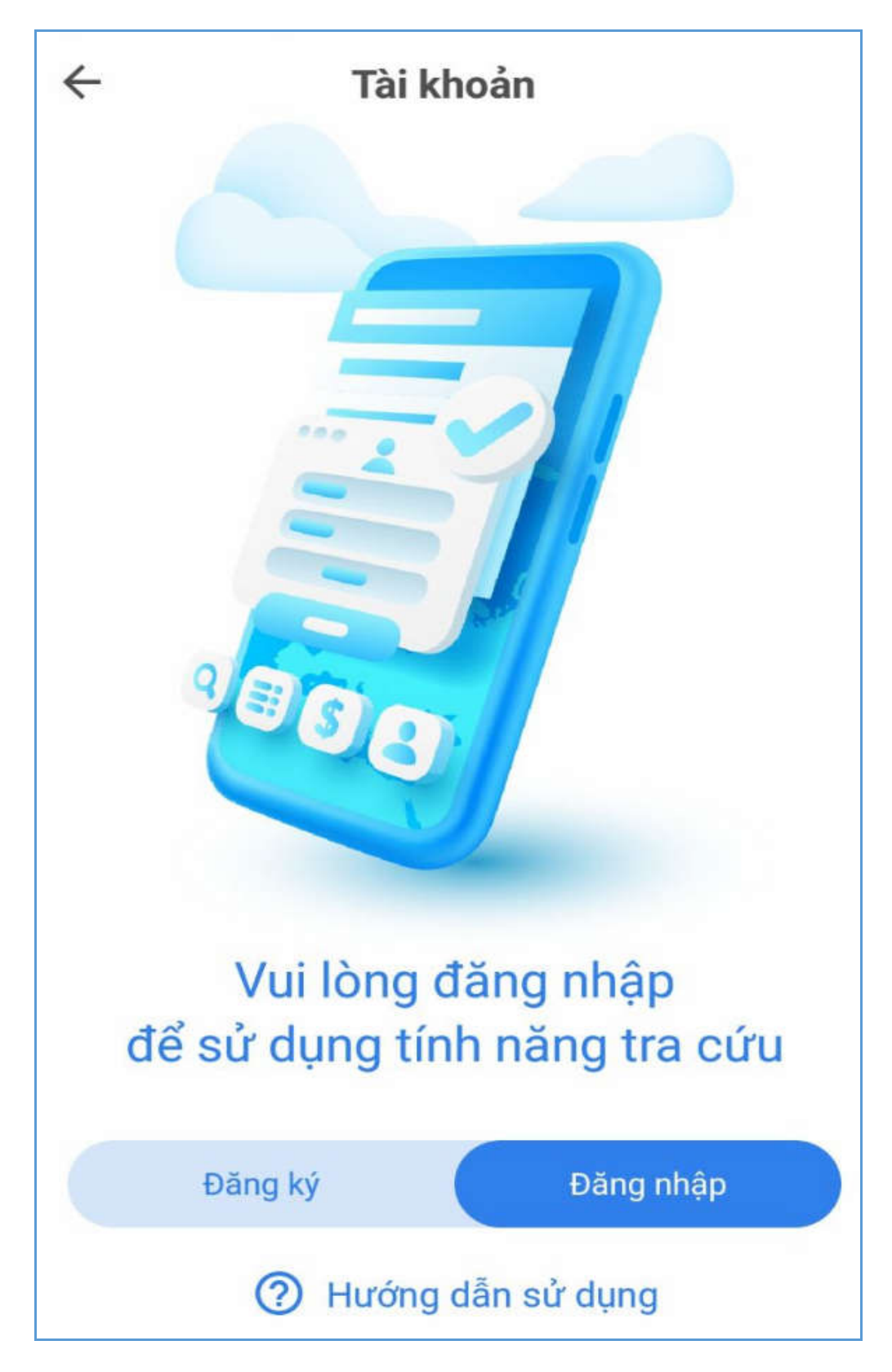

 $\rightarrow$  Úng dụng hiển thị màn hình Đăng nhập vào ứng dụng

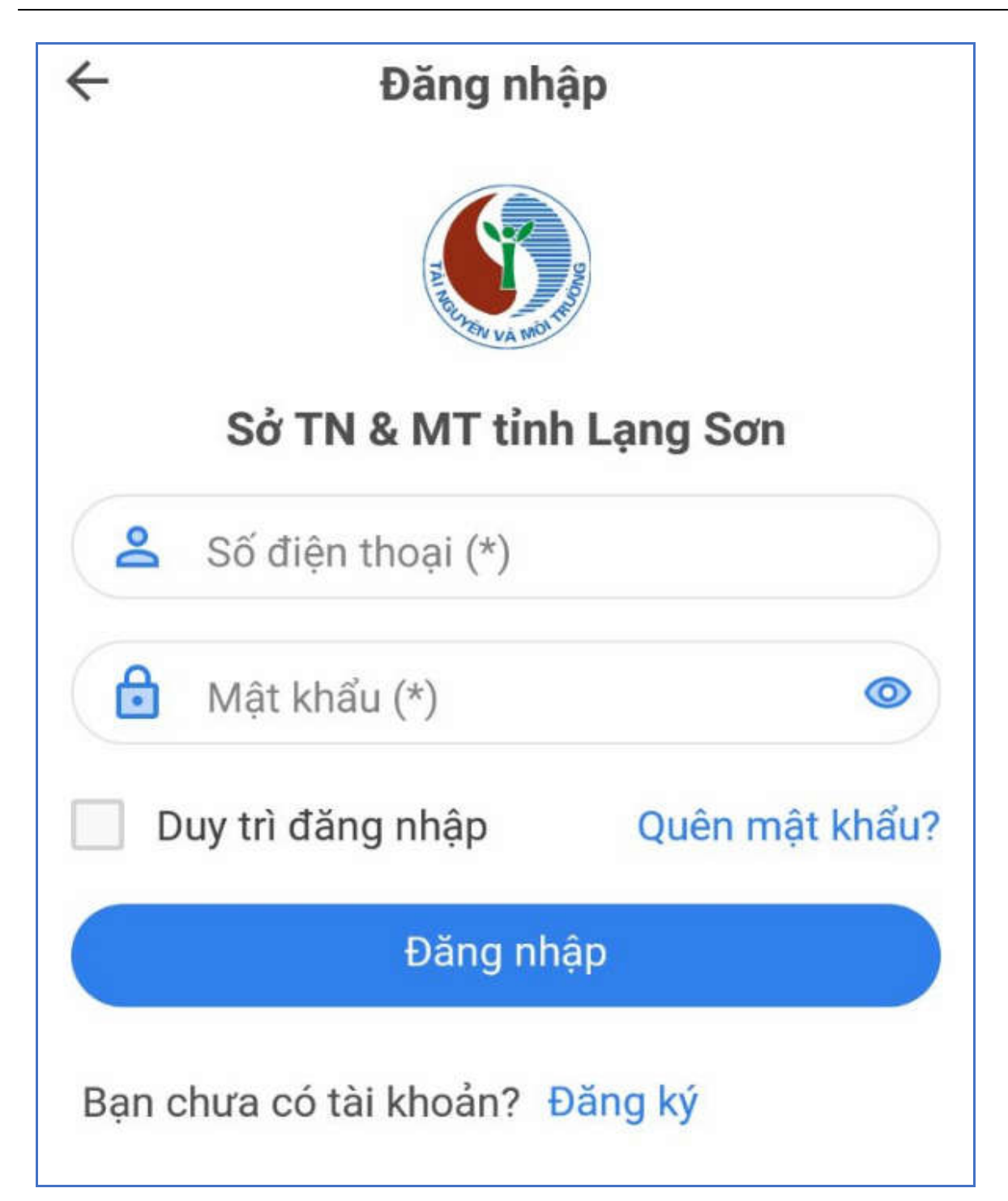

**Bước 2:** Người sử dụng thực hiện nhập đúng thông tin tài khoản đã đăng ký bao gồm:

- Số điện thoại (\*)
- Mật khẩu (\*)

**Bước 3**: Kích vào nút [**Đăng nhập**]: để thực hiện truy cập vào hệ thống.

Nếu muốn duy trì trạng thái đăng nhập: Chọn [**Duy trì đăng nhập**], thực hiện lưu vết cho lần truy cập sau đó khi không thực hiện đăng xuất khỏi ứng dụng.

#### **2.2.3 Quên mật khẩu**

**Mục đích:** Cho phép thực hiện yêu cầu khôi phục mật khẩu khi người dùng Quên mật khẩu.

#### **Các bước thực hiện:**

**Bước 1:** Người dùng kích chọn vào link [**Quên mật khẩu**] trên màn hình Đăng nhập, ứng dụng hiển thị giao diện sau:

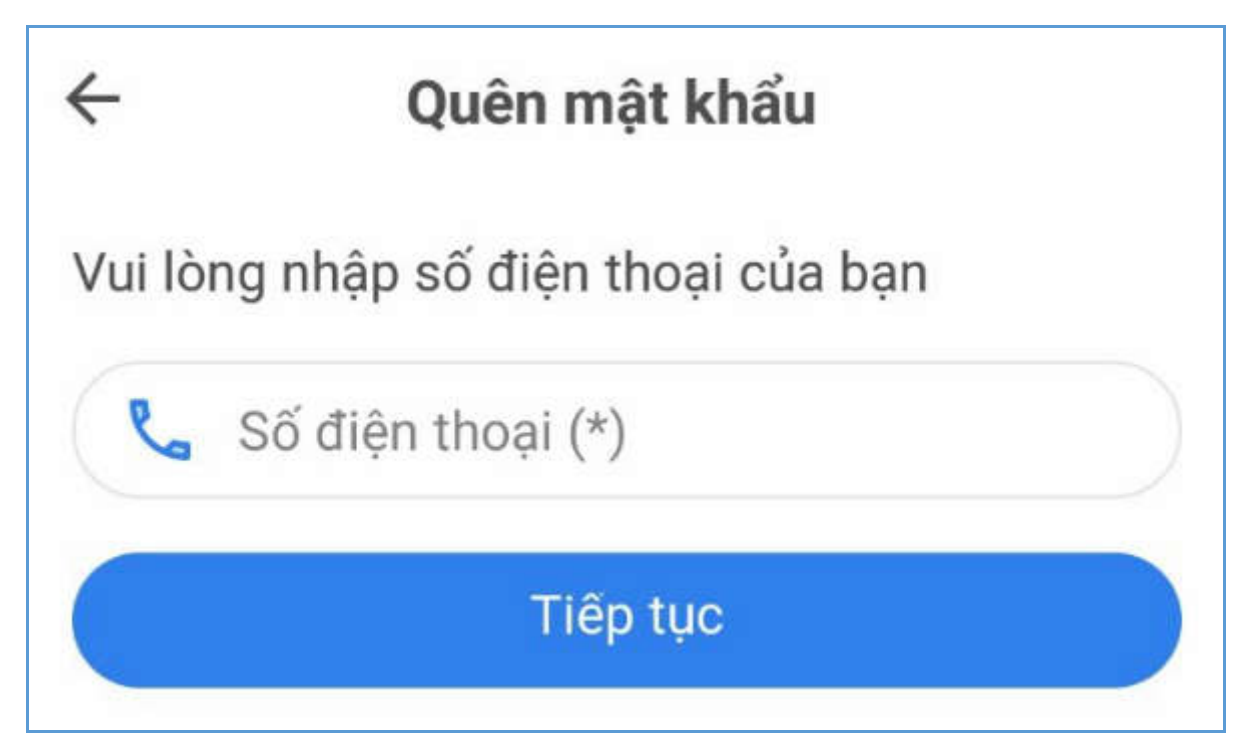

**Bước 2:** Người sử dụng thực hiện nhập số điện thoại đã đăng ký và kích nút [**Tiếp tục**], ứng dụng gửi OTP xác nhận đến số điện thoại đã nhập.

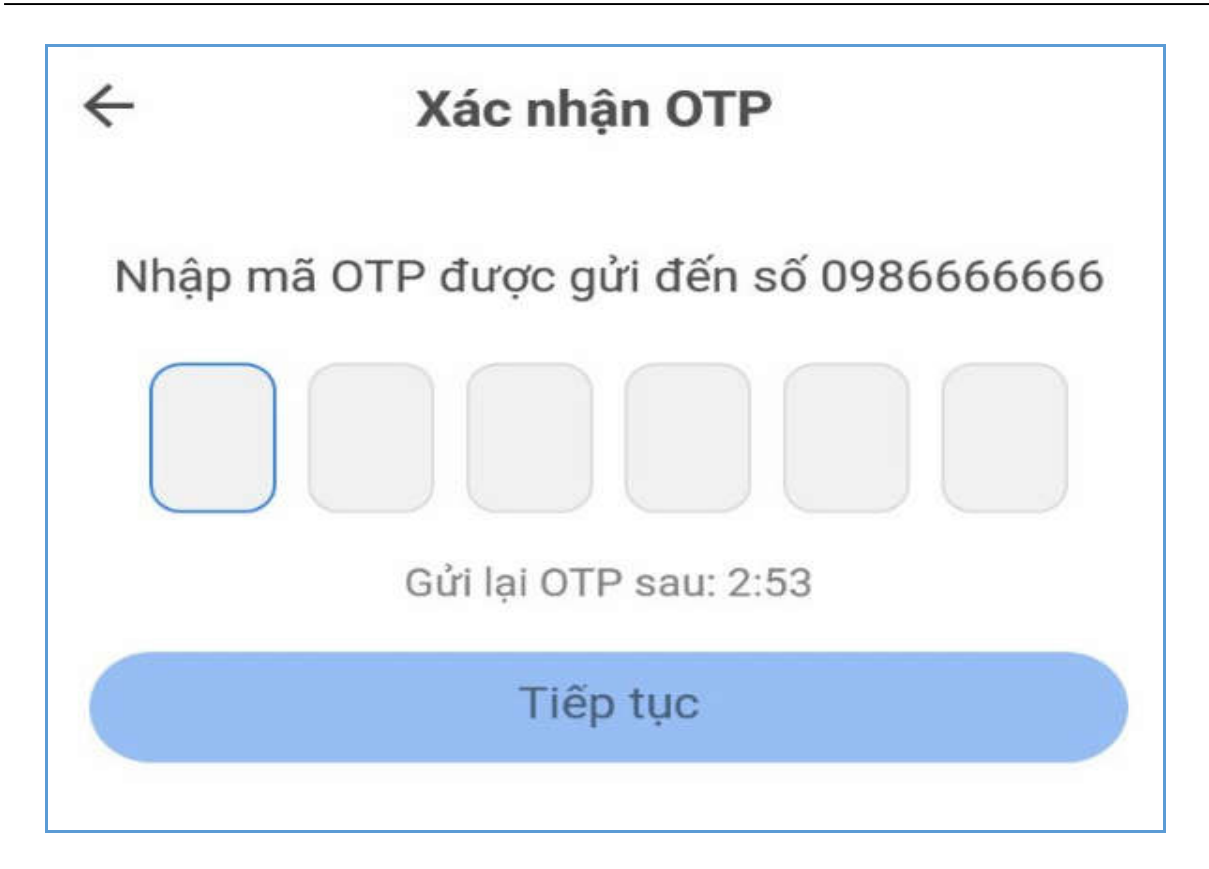

**Bước 3**: Nhập mã xác nhận OTP đã nhận được từ điện thoại và kích nút [**Tiếp tục]**, ứng dụng hiển thị màn hình Khôi phục mật khẩu.

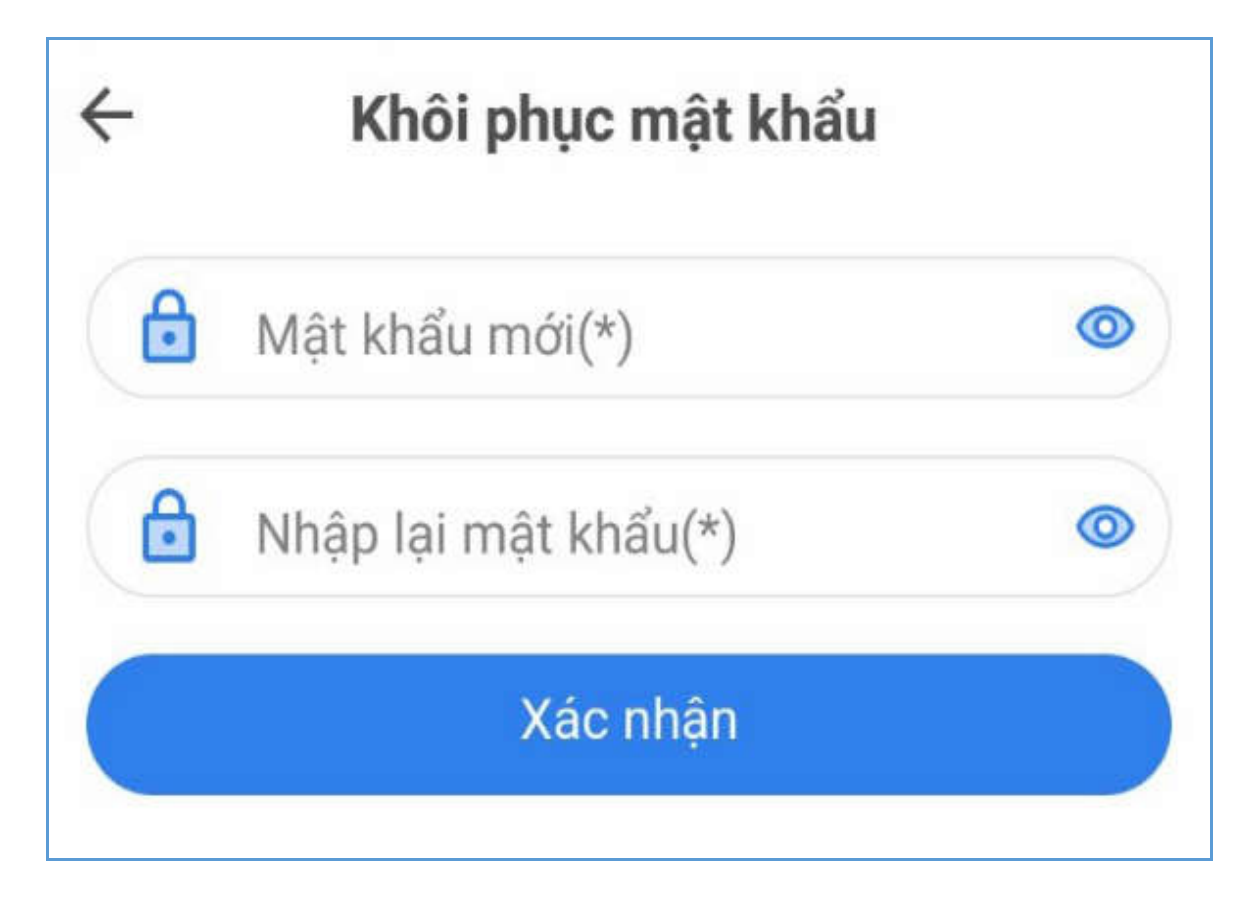

**Bước 4**: Nhập thông tin để thực hiện đổi mật khẩu mới, bao gồm:

- Mật khẩu mới (\*):Mật khẩu tối thiểu 6 ký tự và chứa ít nhất 1 ký tự chữ và 1 ký tự chữ số.
- Nhập lại mật khẩu (\*): Nhập lại trùng với mật khẩu trên

**Bước 5**: Kích nút [**Xác nhận**] để thực hiện đổi mật khẩu thành công, ứng dụng chuyển đến màn hình Đăng nhập.

#### **2.2.4 Cập nhật thông tin tài khoản**

**Mục đích:** Cho phép người dùng thực hiện thay đổi thông tin tài khoản.

#### **Các bước thực hiện:**

**Bước 1:** Sau khi đăng nhập thành công, người dùng truy cập vào trang Tài khoản, kích chọn icon chỉnh sửa

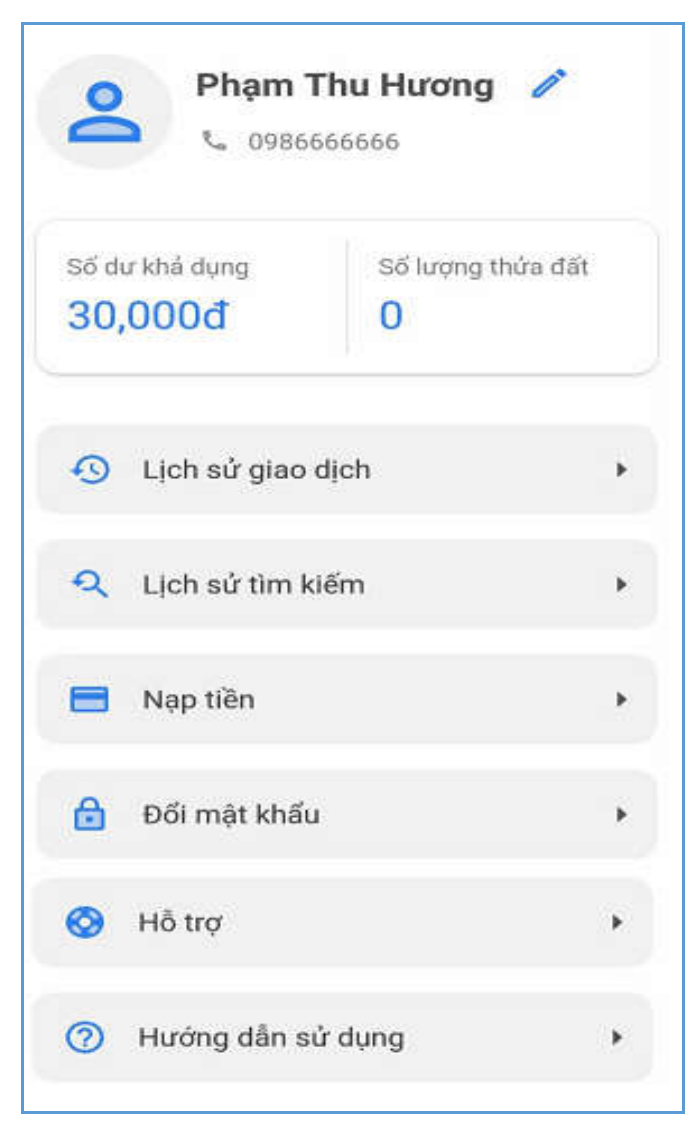

 $\rightarrow$  Úng dụng hiển thị màn hình cập nhật thông tin tài khoản như sau:

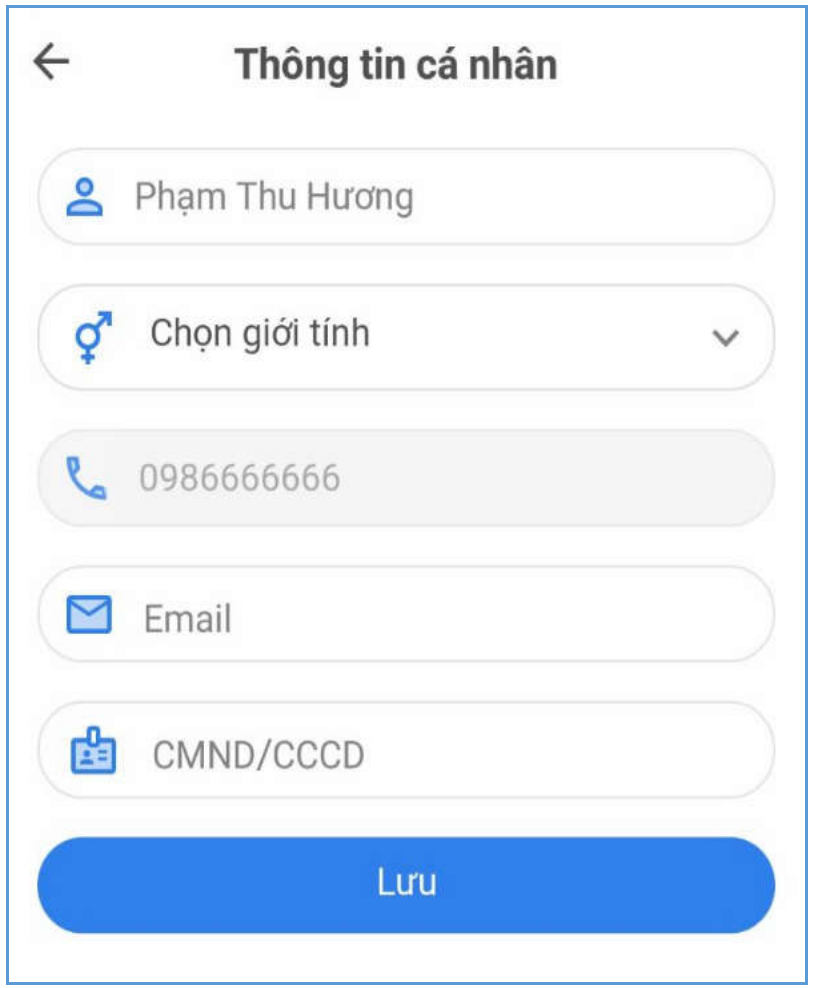

**Bước 2:** Cho phép người dùng nhập thông tin tài khoản cần chỉnh sửa, bao gồm:

- Họ tên (\*): Nhập họ tên
- Giới tính (\*): Chọn Nam/Nữ
- Email (\*): Nhập đúng định dạng
- CMND/CCCD (\*): Nhập CMND/CCCD gồm ký tự số có độ dài từ 8 đến 12

**Bước 3**: Kích nút [**Lưu**] để thực hiện thay đổi thông tin thành công.

#### **2.2.5 Đổi mật khẩu**

**Mục đích:** Cho phép người dùng thực hiện đổi mật khẩu mới cho tài khoản.

#### **Các bước thực hiện:**

**Bước 1:** Người dùng truy cập vào trang Tài khoản, kích chọn chức năng Đổi mật khẩu.

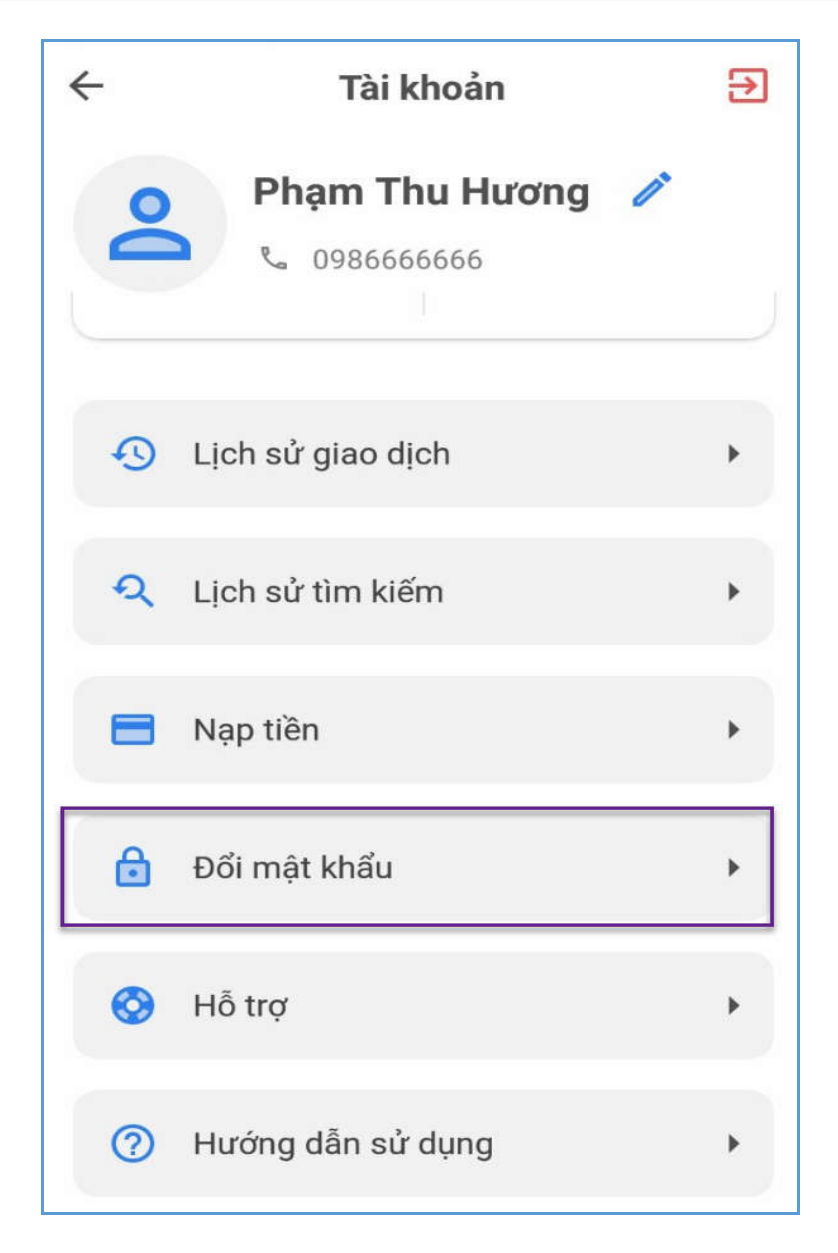

→ Úng dụng hiển thị màn hình đổi mật khẩu như sau:

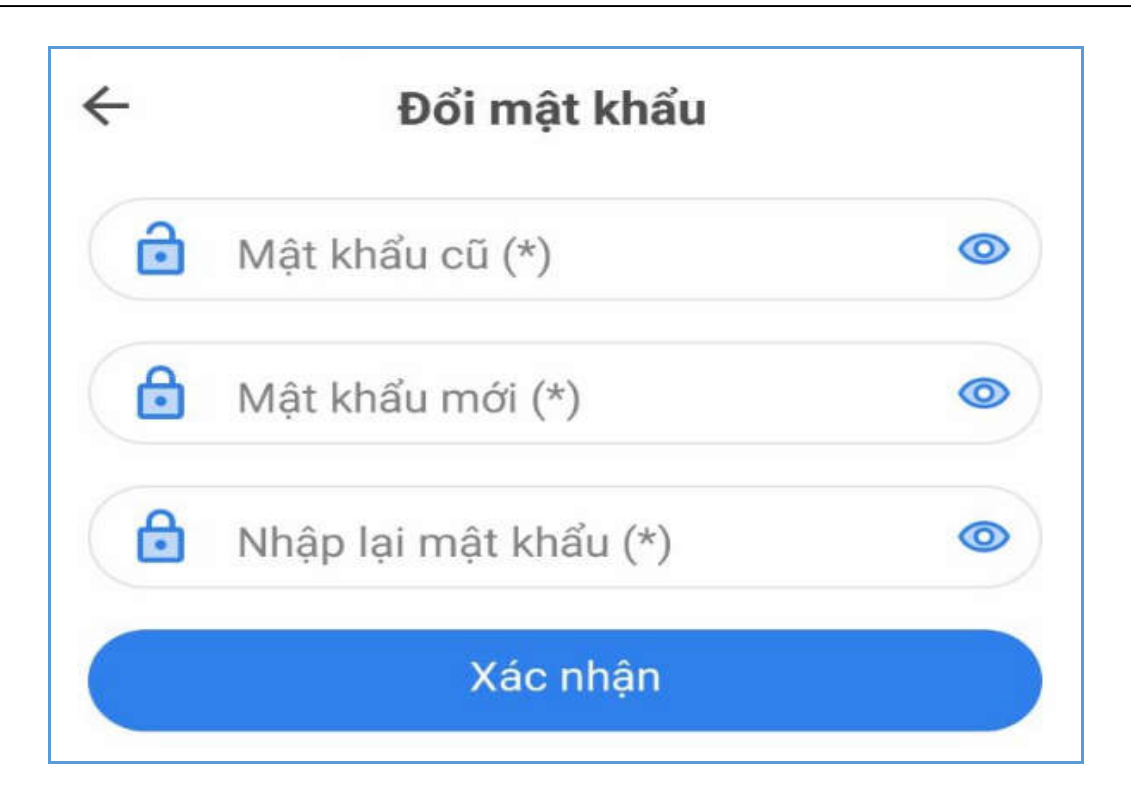

**Bước 2:** Người dùng nhập thông tin mật khẩu cần thay đổi, bao gồm:

- Mật khẩu cũ (\*): Nhập mật khẩu cũ
- Mật khẩu mới (\*): Nhập mật khẩu tối thiếu 6 ký tự, trong đó có bao gồm ít nhất một ký tự số và một ký tự chữ
- Nhập lại mật khẩu (\*): Nhập lại mật khẩu mới trùng với mật khẩu trên

**Bước 3:** Kích chọn nút [**Xác nhận**] để thực hiện đổi mật khẩu thành công.

#### **2.2.6 Đăng xuất**

**Mục đích:** Cho phép người dùng thực hiện đăng xuất khỏi ứng dụng.

Bước 1: Người dùng truy cập vào trang Tài khoản, kích chọn icon Đăng xuất Đ

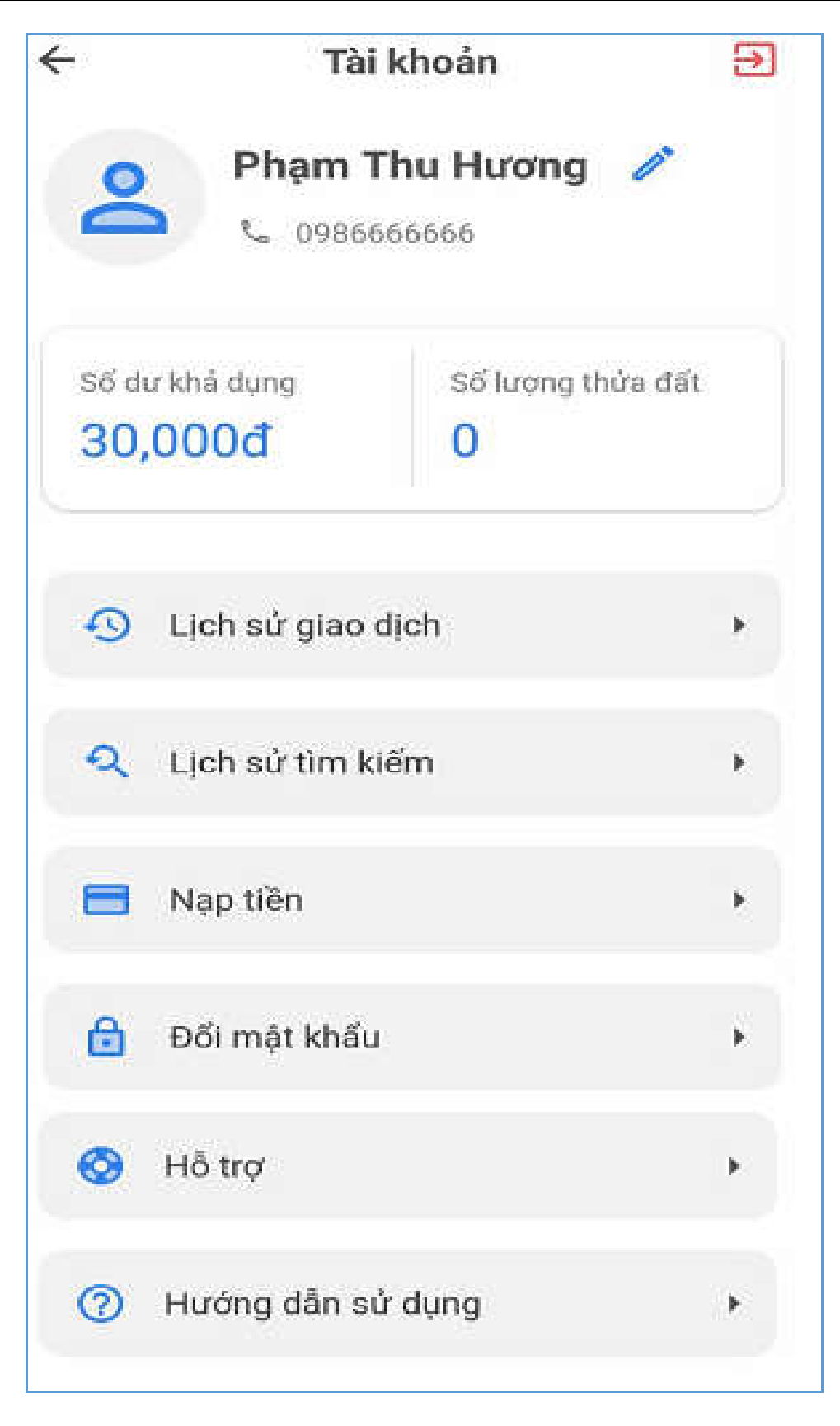

**Bước 2:** Ứng dụng hiển thị thông báo xác nhận đăng xuất như sau:

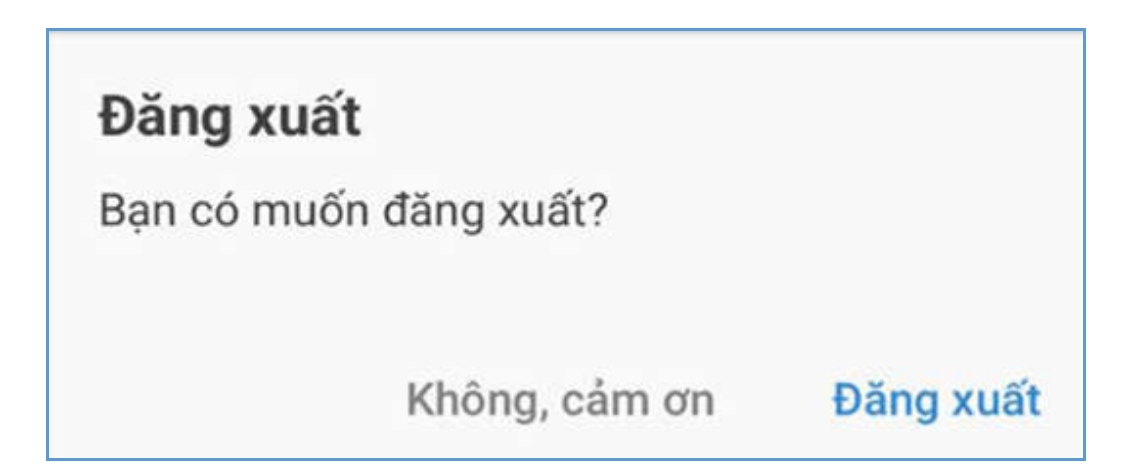

**Bước 3:** Kích chọn [**Đăng xuất**] để thực hiện đăng xuất khỏi ứng dụng; chọn [**Không, cảm ơn**] để đóng thông báo, không thực hiện đăng xuất.

#### **2.2.7 Xem thông tin cơ bản thửa đất**

**Mục đích**: Cho phép người dùng tra cứu, chọn bản đồ để xem thông tin cơ bản của thửa đất, khi người dùng không cần đăng nhập vào ứng dụng.

#### **Các bước thực hiện như sau:**

**Bước 1**: Người dùng truy cập vào ứng dụng và không thực hiện đăng nhập, hiển thị màn hình bản đồ mặc định của tỉnh Lạng Sơn.

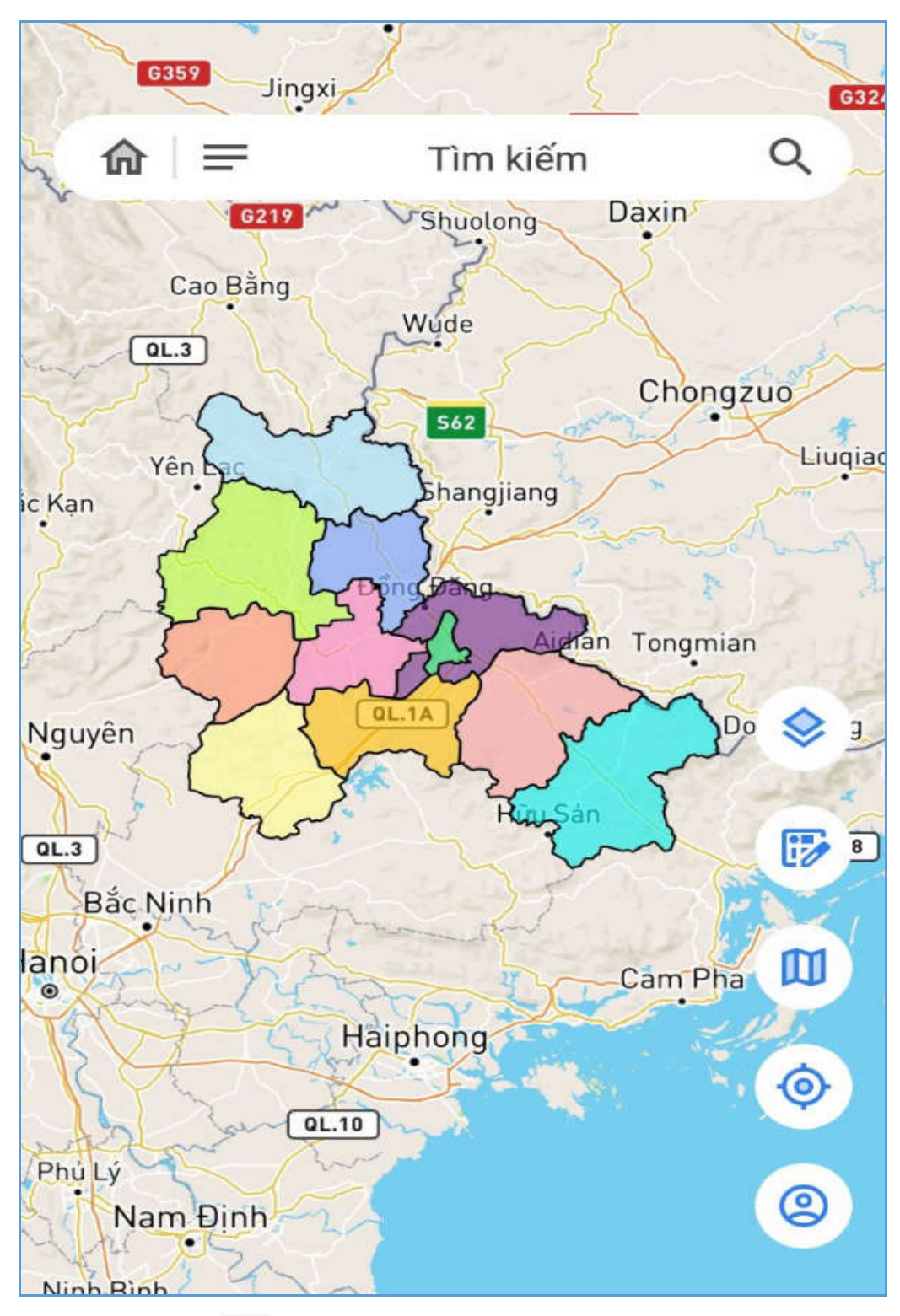

Bước 2: Kích vào icon  $\equiv$  trên màn hình bản đồ, ứng dụng hiển thị danh sách Quận/Huyện:

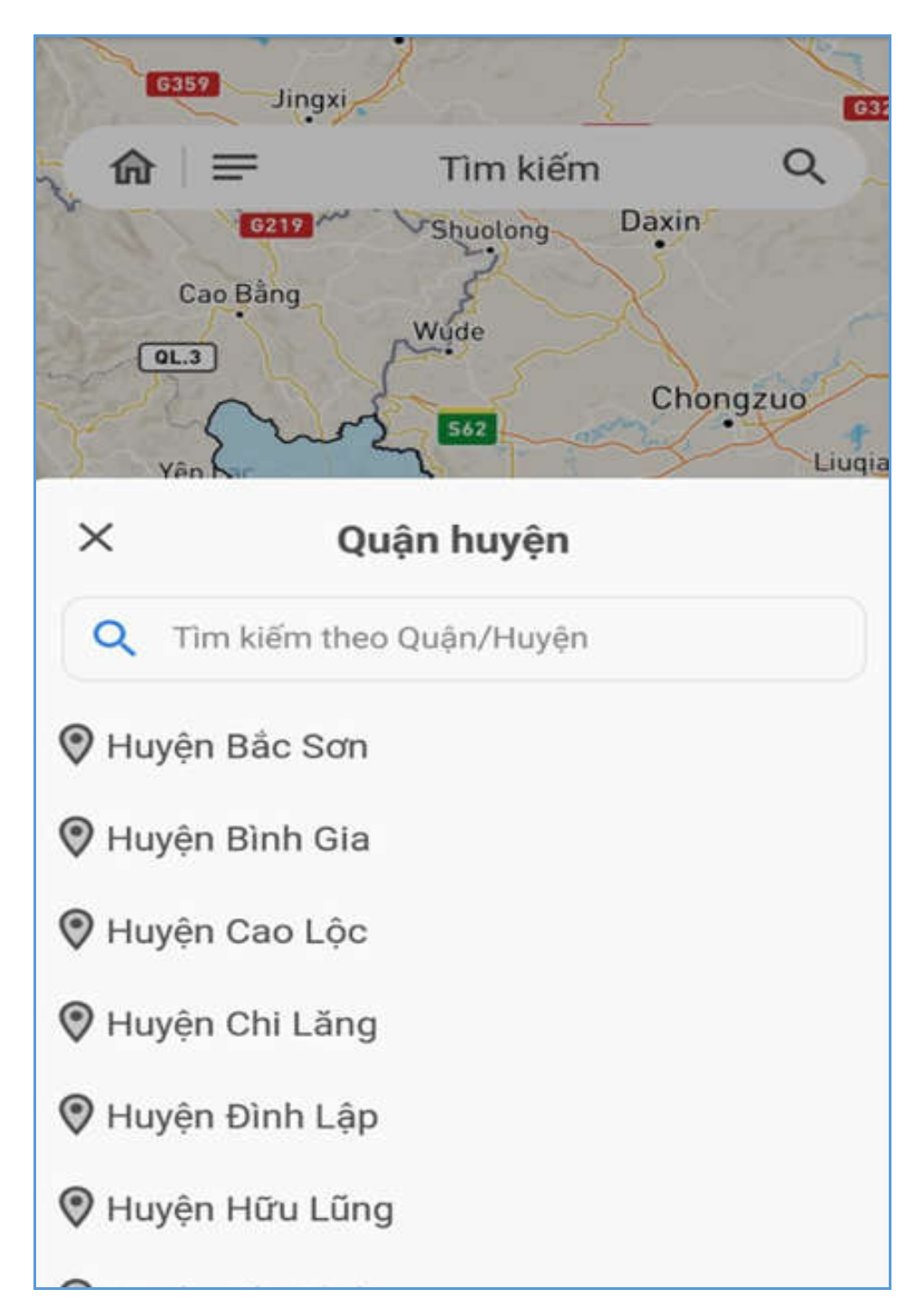

**Bước 3**: Người dùng thực hiện tìm kiếm, chọn Quận/Huyện cần tra cứu. Ứng dụng hiển thị danh sách Phường/xã thuộc Quận/huyện đã chọn:

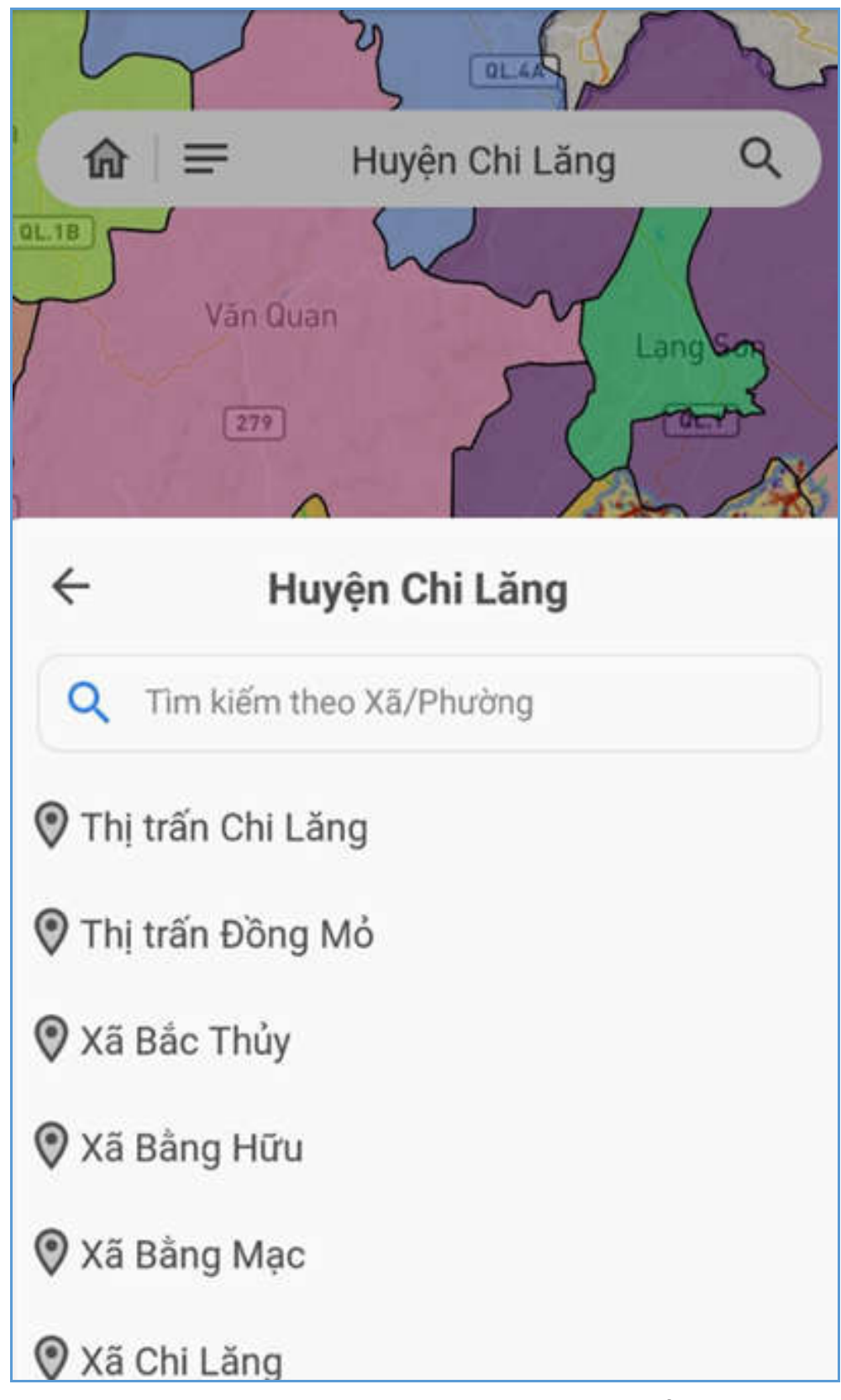

Bước 4: Người dùng chọn Phường/Xã cần thực hiện tìm kiếm. Ứng dụng thực hiện zoom vào bản đồ thửa đất của Phường/xã đã chọn:

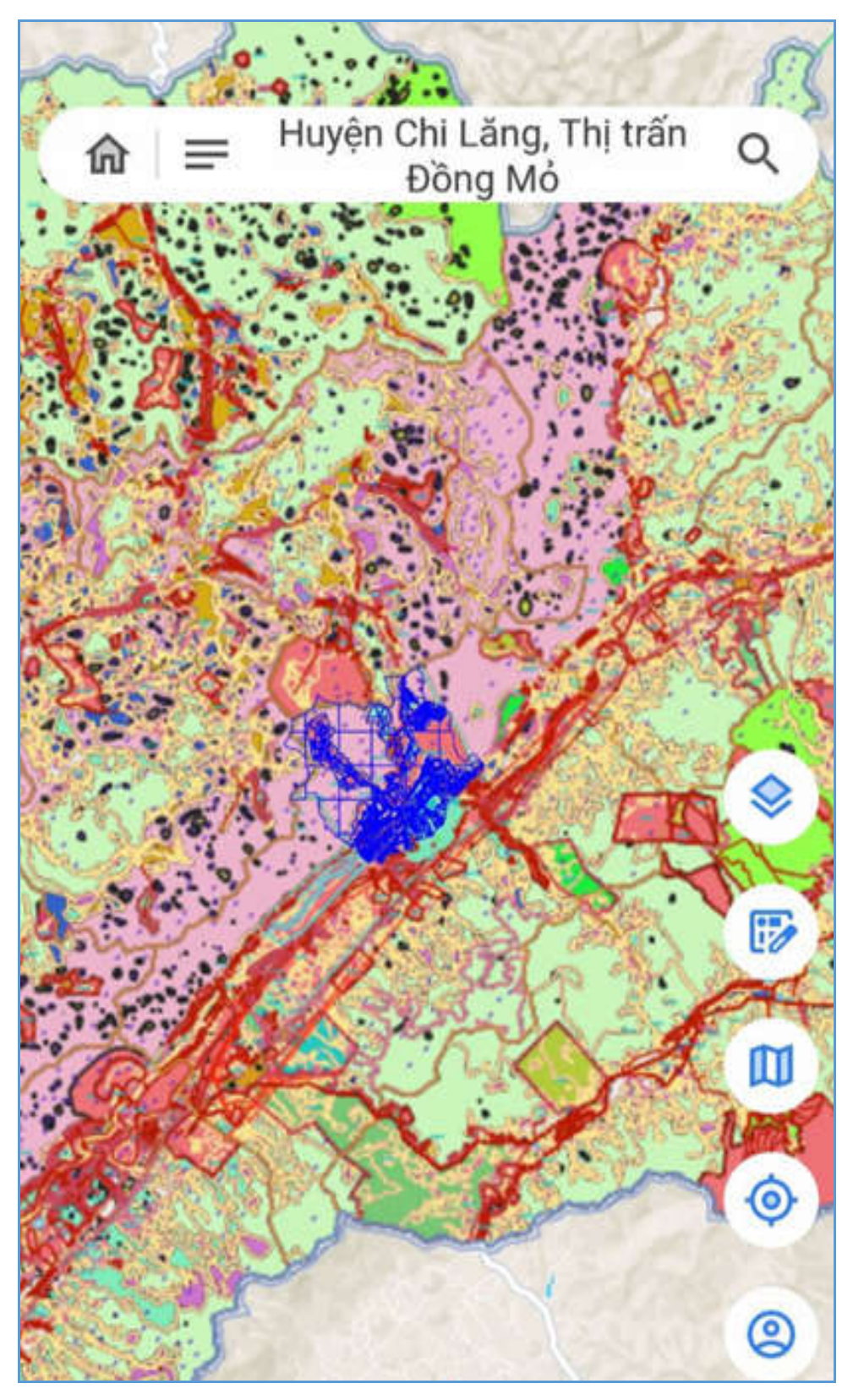

- Người dùng có thể tra cứu thông tin thửa đất theo 2 cách:
	- Tìm kiếm thửa đất theo tỉ lệ, số tờ, số thửa
	- Kích chọn vào thửa đất trên bản đồ

 **Cách 1:** Tìm kiếm thửa đất theo tỉ lệ, số tờ số thửa, các bước thực hiện như sau: Bước 1: Kích chọn icon  $\alpha$  để thực hiện tìm kiếm thửa đất thuộc phường/xã:

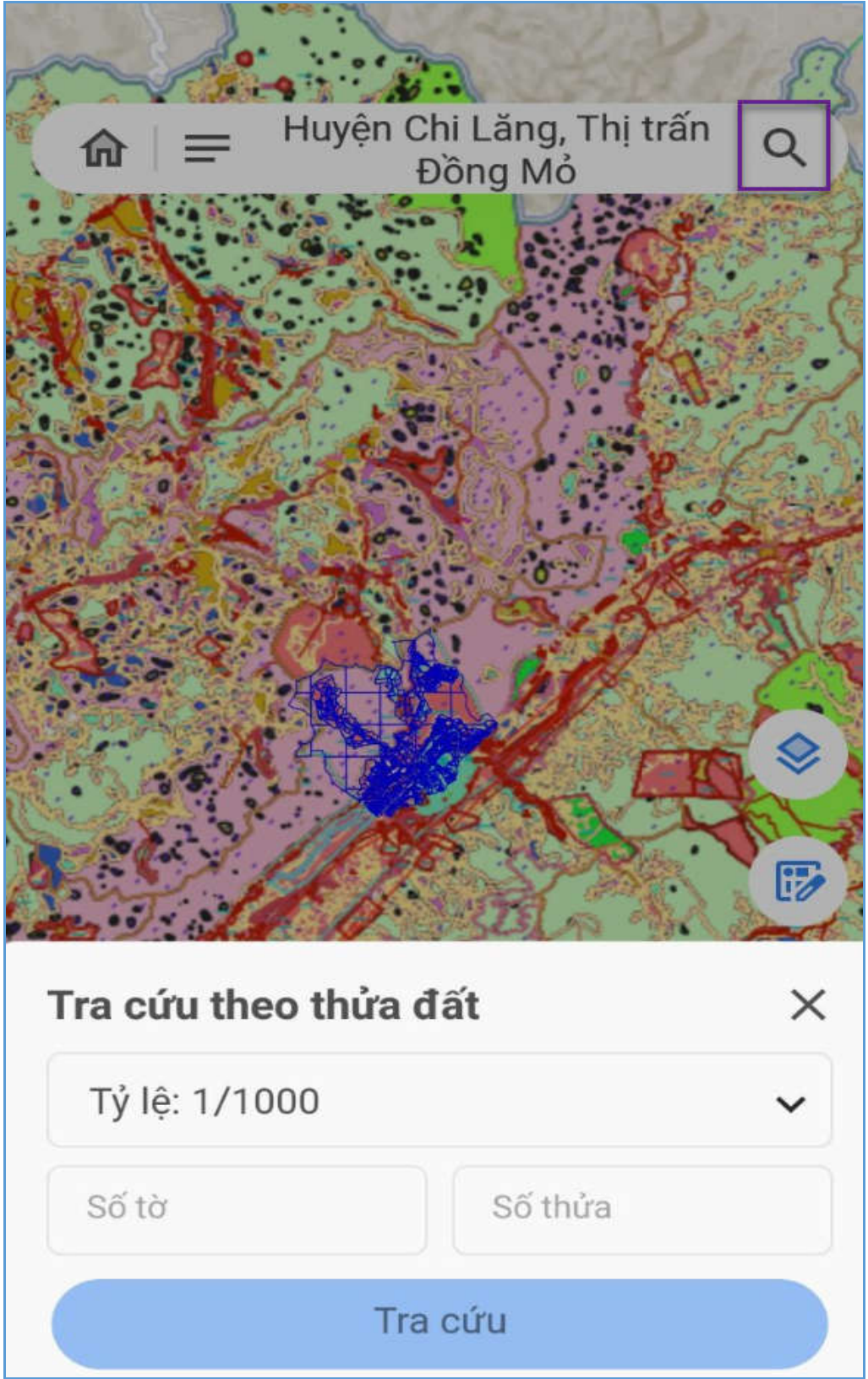

**Bước 2**: Người dùng thực hiện chọn một trong các tỷ lệ (500; 1000; 5000; 10000), nhập số tờ, số thửa cần tra cứu:

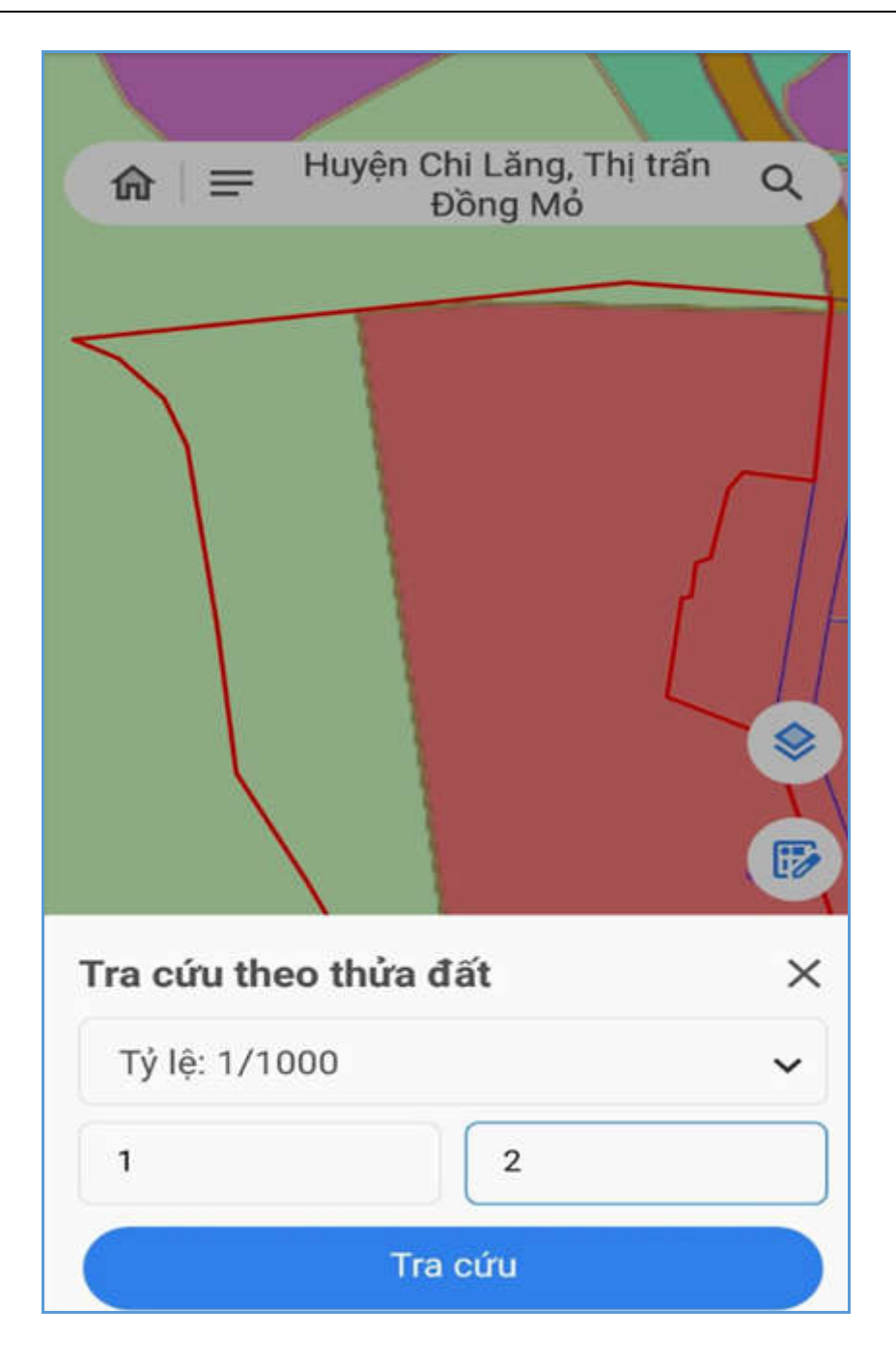

**Bước 3**: Kích chọn nút [**Tra cứu**] để thực hiện tìm kiếm thửa đất, ứng dụng hiển thị màn hình thông tin cơ bản của thửa đất như sau:

- $\bullet$  Số tờ
- Số thửa
- Diện tích riêng
- Mục đích sử dụng
- Căn cứ pháp lý

**Trường hợp 1:** Kết quả tìm kiếm số tờ, thửa của xã, huyện chỉ có một tờ-thửa duy nhất, hệ thống sẽ zoom vào đúng vị trí của tờ-thửa trên bản đồ và hiển thông tin thuộc tính cơ bản của thửa đất.

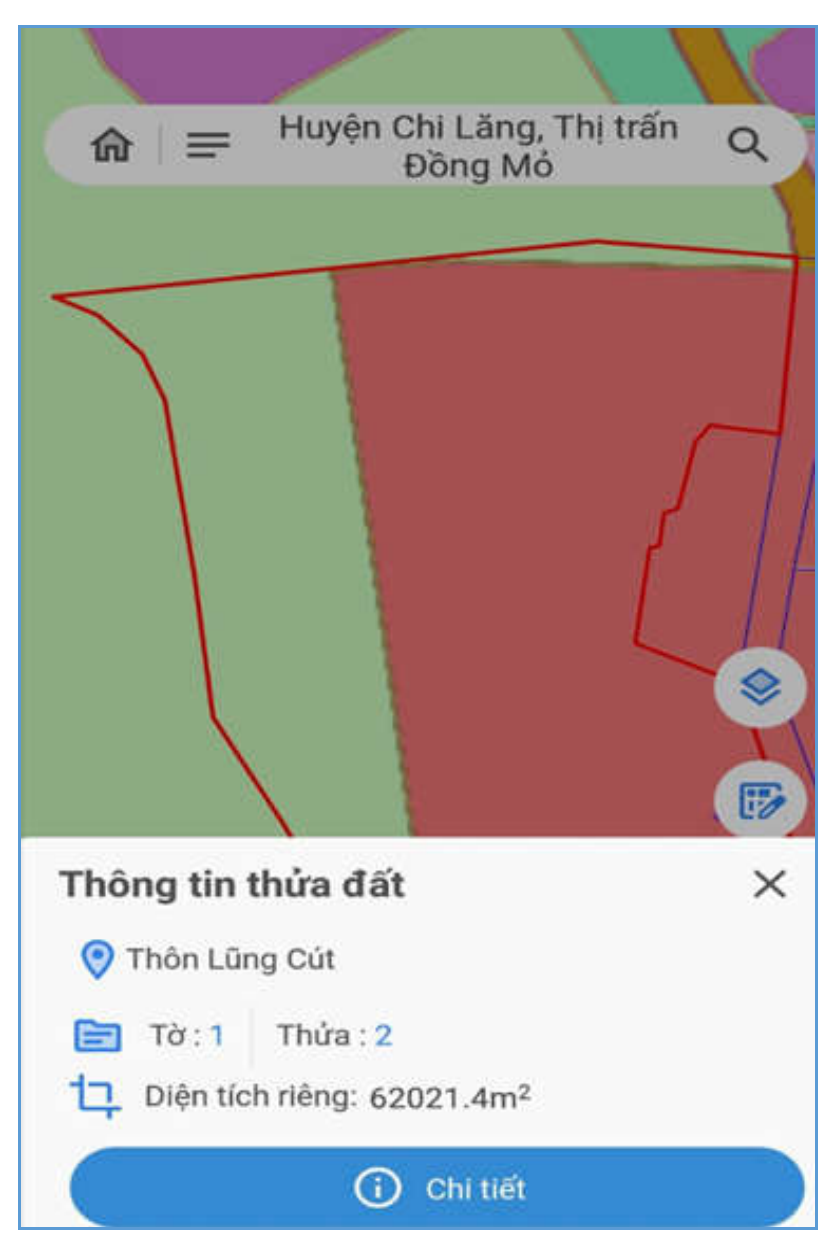

**Trường hợp 2:** Kết quả tìm kiếm số tờ, số thửa của xã, huyện đã nhập có nhiều hơn một bản ghi thì trên màn hình có xuất hiện danh sách thửa đất như sau:

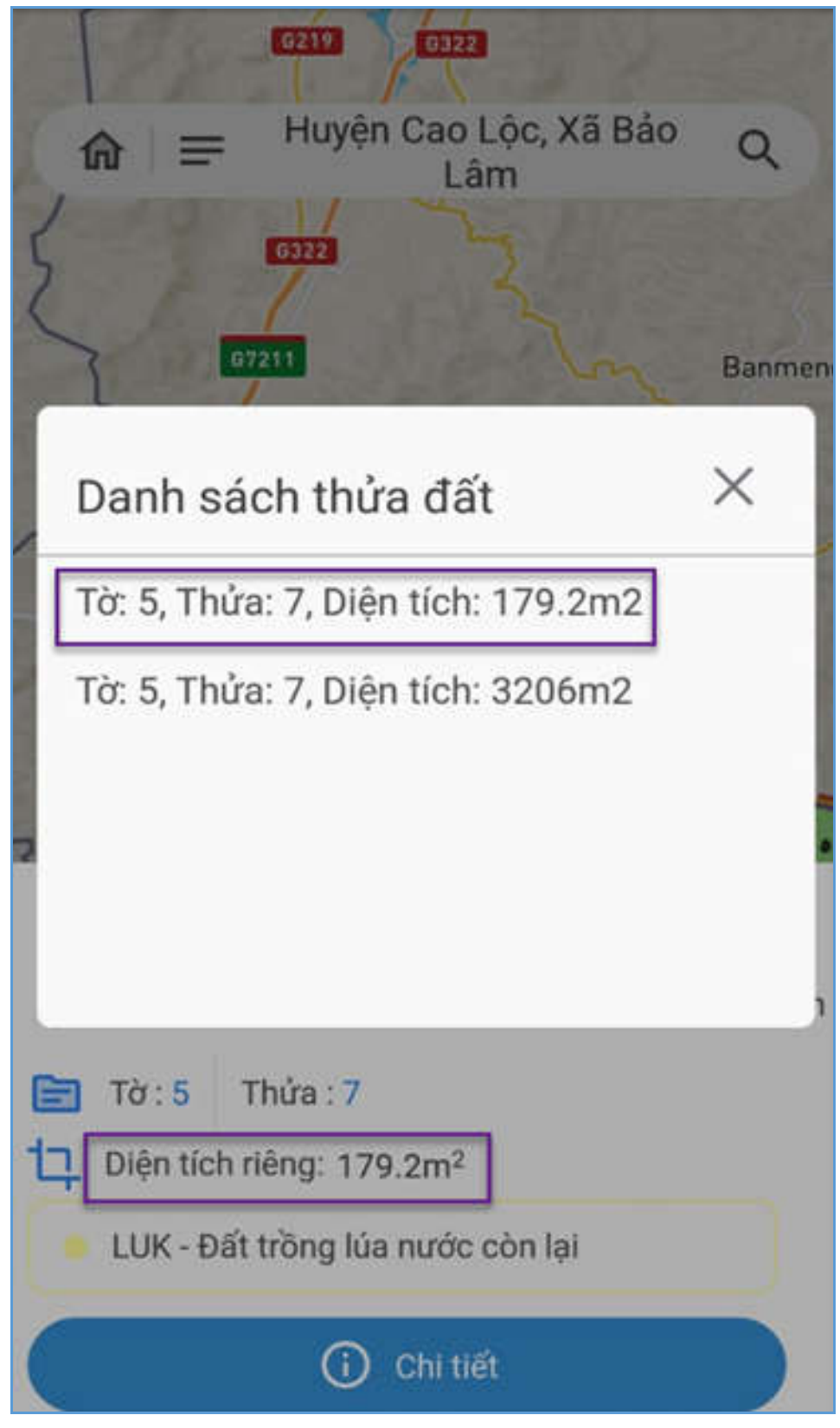

Người dùng kích vào từng thửa đất trên danh sách, hệ thống sẽ zoom vào đúng vị trí của tờ-thửa trên bản đồ và hiển thị thông tin thuộc tính thửa đất.

→ **Cách 2:** Kích chon thửa đất trên bản đồ, các bước thực hiện như sau:

**Bước 1**: Người dùng thực hiện zoom to giao diện bản đồ đơn vị địa chính Quận/huyện-Xã/phường

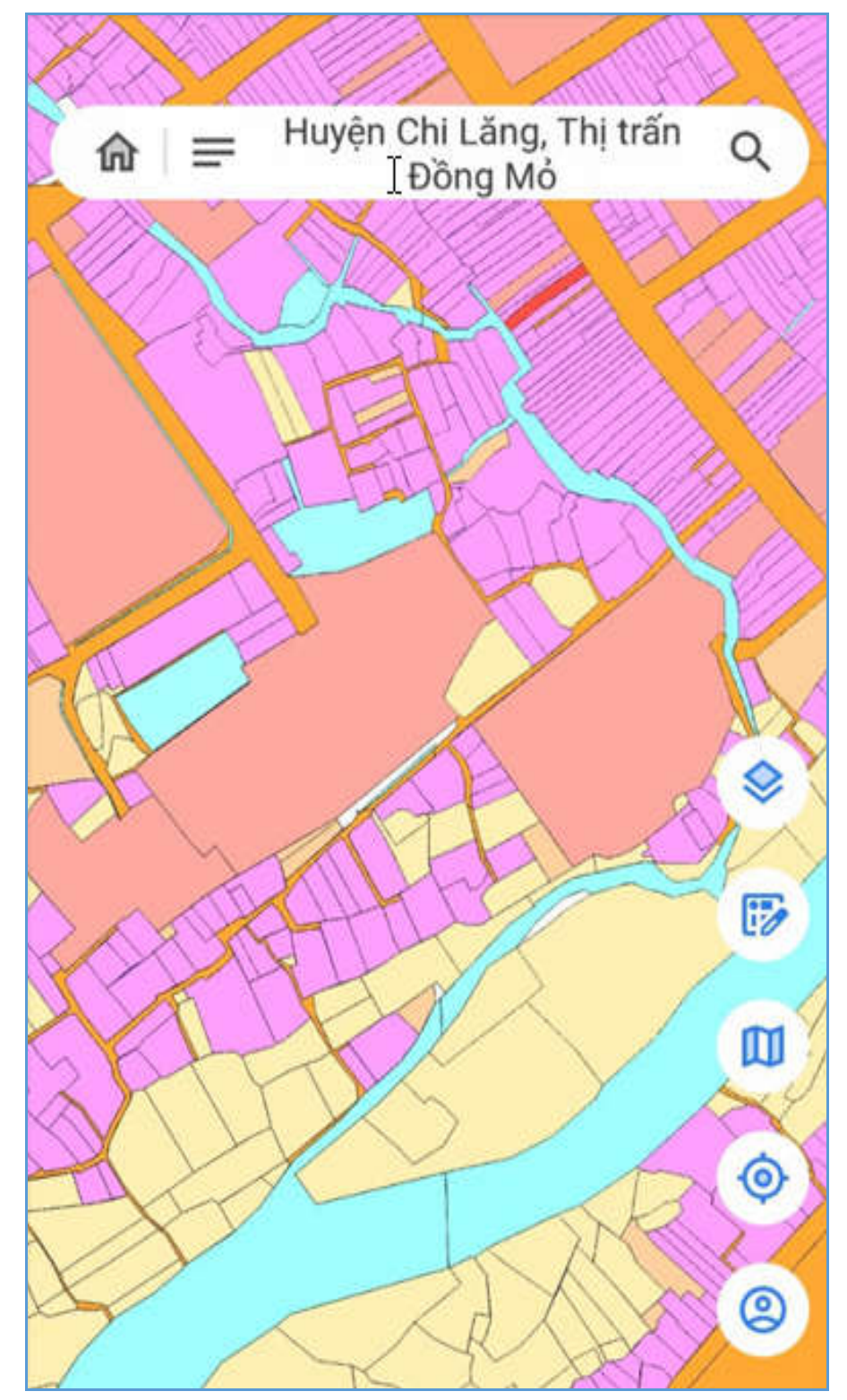

**Bước 2**: Kích chọn vào thửa đất cần xem thông tin trên bản đồ, ứng dụng hiển thị thông tin cơ bản của thửa đất.

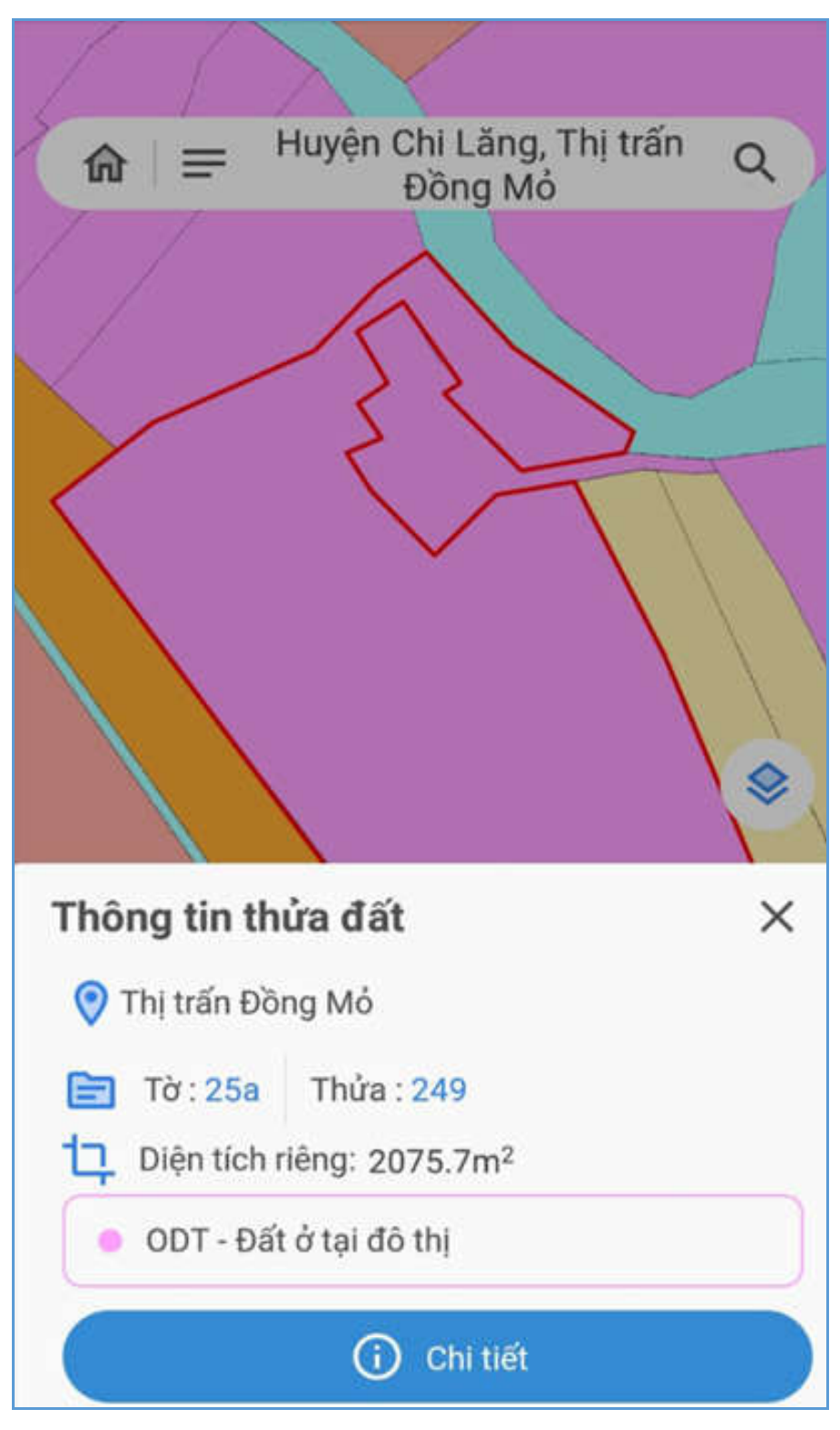

#### **2.2.8 Xem thông tin chi tiết thửa đất**

**Mục đích**: Cho phép người dùng xem thông tin chi tiết của thửa đất, để xem dược thông tin chi tiết thì người dùng phải đăng nhập vào ứng dụng và mất phí mỗi lần kích xem thông tin chi tiết thửa đất.

Chú ý: Ứng dụng sẽ miễn phí xem thông tin chi tiết thửa đất trong thời gian đầu

#### **Các bước thực hiện như sau:**

**Bước 1**: Sau khi tra cứu thông tin cơ bản của thửa đất, người dùng kích chọn nút [**Chi tiết**] để xem thông tin chi tiết thửa đất gồm các thông tin như sau:

- Thông tin chung
- Thông tin tài sản
- Thông tin biến động
- Thông tin hồ sơ

Nếu người dùng chưa đăng nhập, ứng dụng hiển thị thông báo yêu cầu thực hiện đăng nhập vào ứng dụng để xem thông tin chi tiết của thửa đất.

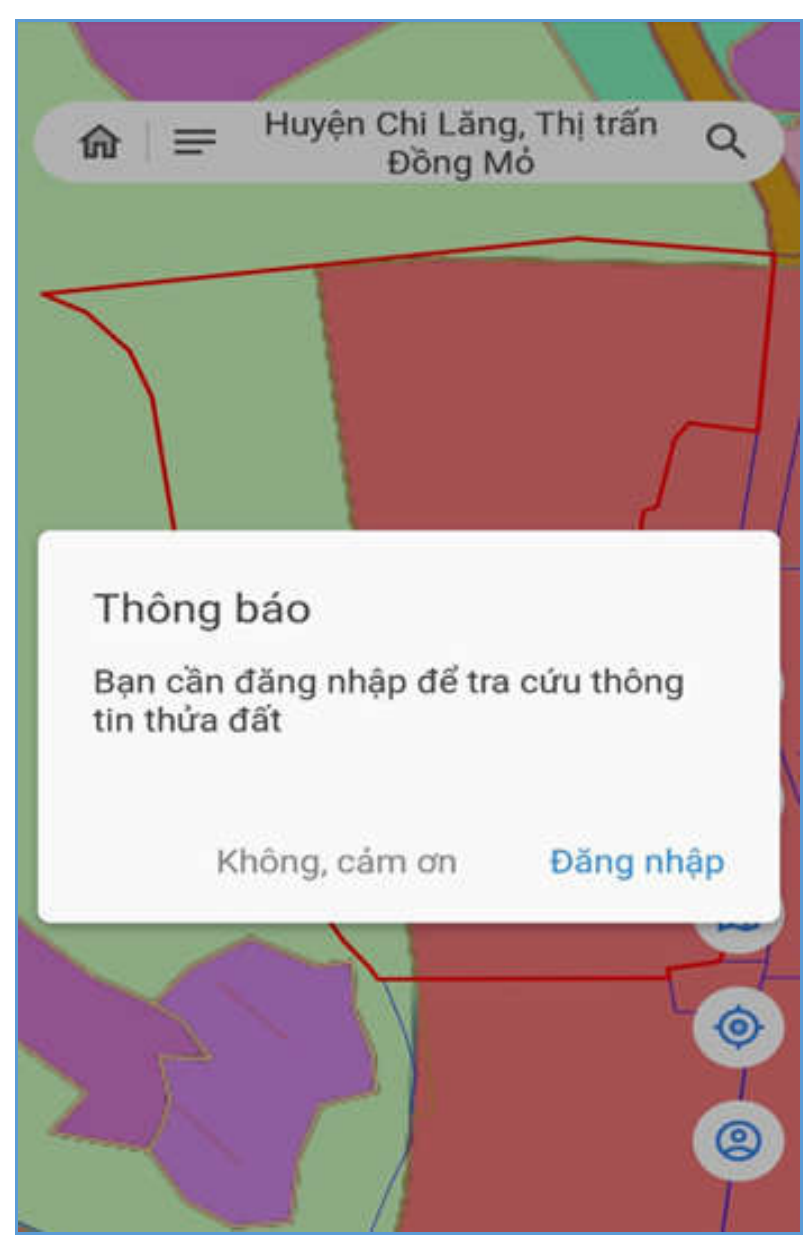

**Bước 2**: Người dùng kích chọn [**Đăng nhập**] để thực hiện đăng nhập vào hệ thống. Sau khi đăng nhập ứng dụng hiển thị thông báo xác nhận giao dịch có tính phí:

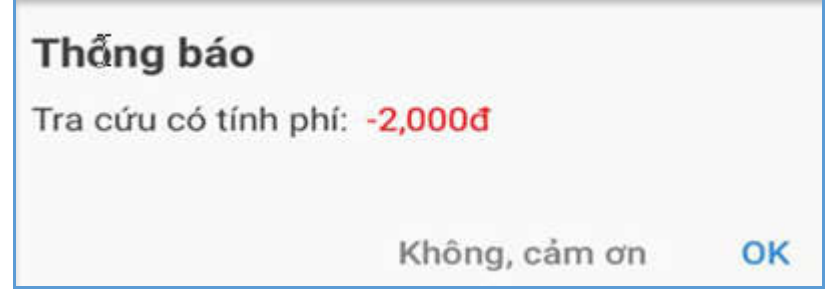

**Bước 3**: Kích chọn [OK], ứng dụng thực hiện trừ -2000đ vào tài khoản của người dùng và hiển thị màn hình thông tin chi tiết của thửa đất gồm 4 tab:

- **Thửa đất:** hiển thị thông tin chung của thửa đất

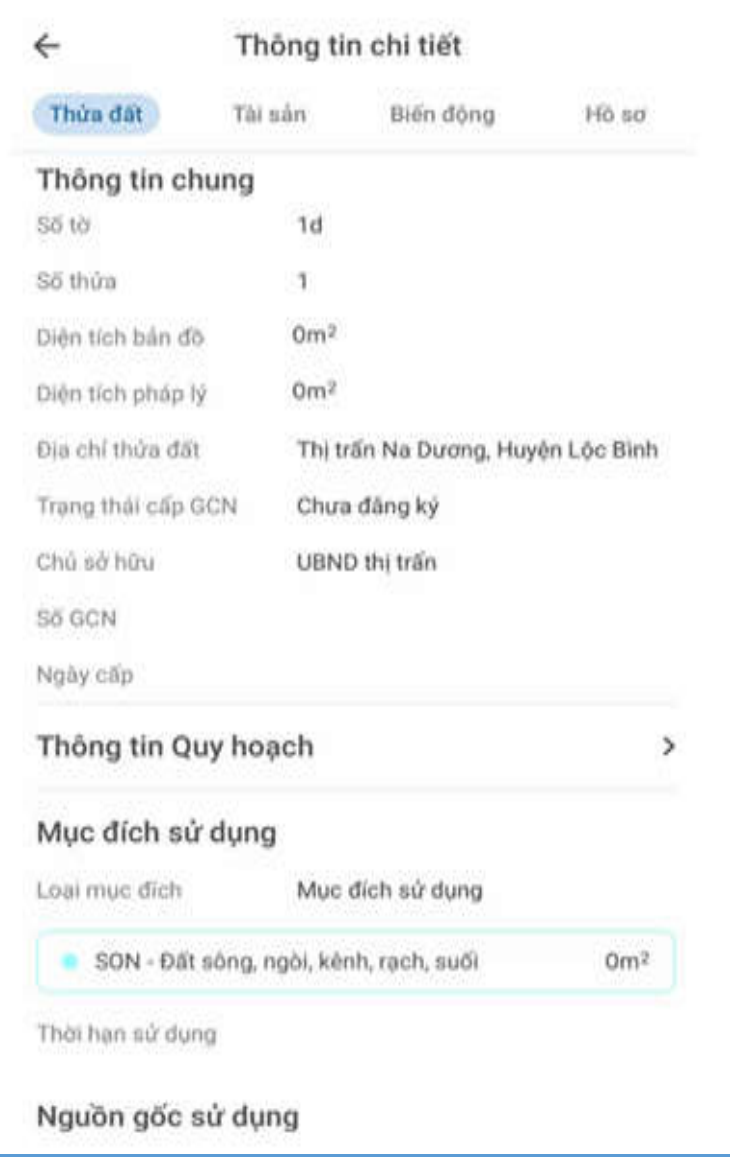

- **Tài sản:** hiển thị thông tin tài sản của thửa đất

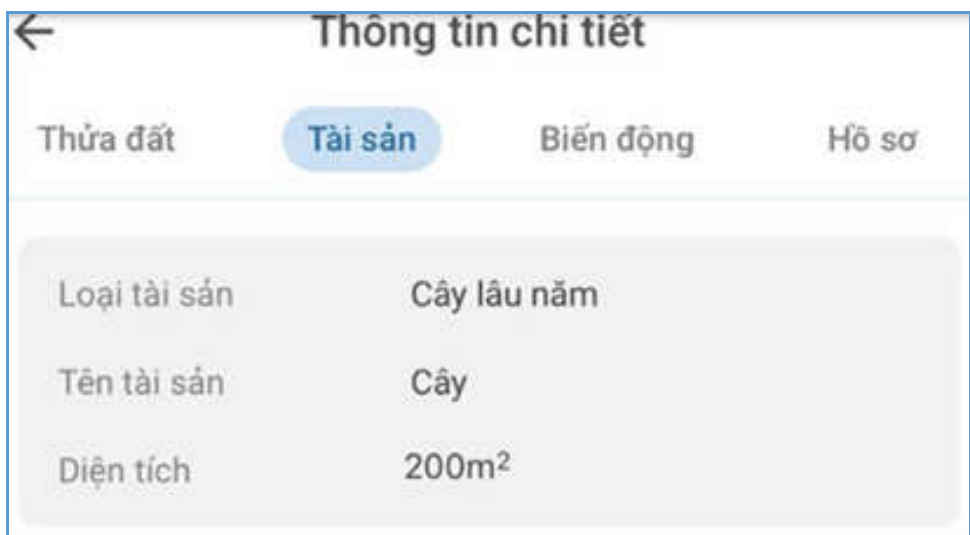

- **Biến động:** hiển thị thông tin biến động của thửa đất

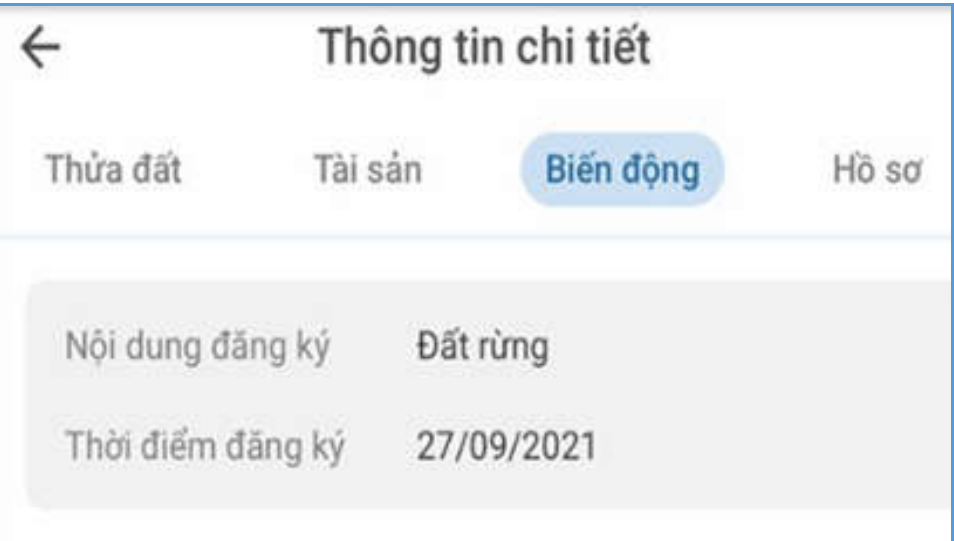

- **Hồ sơ:** hiển thị thông tin hồ sơ của thửa đất

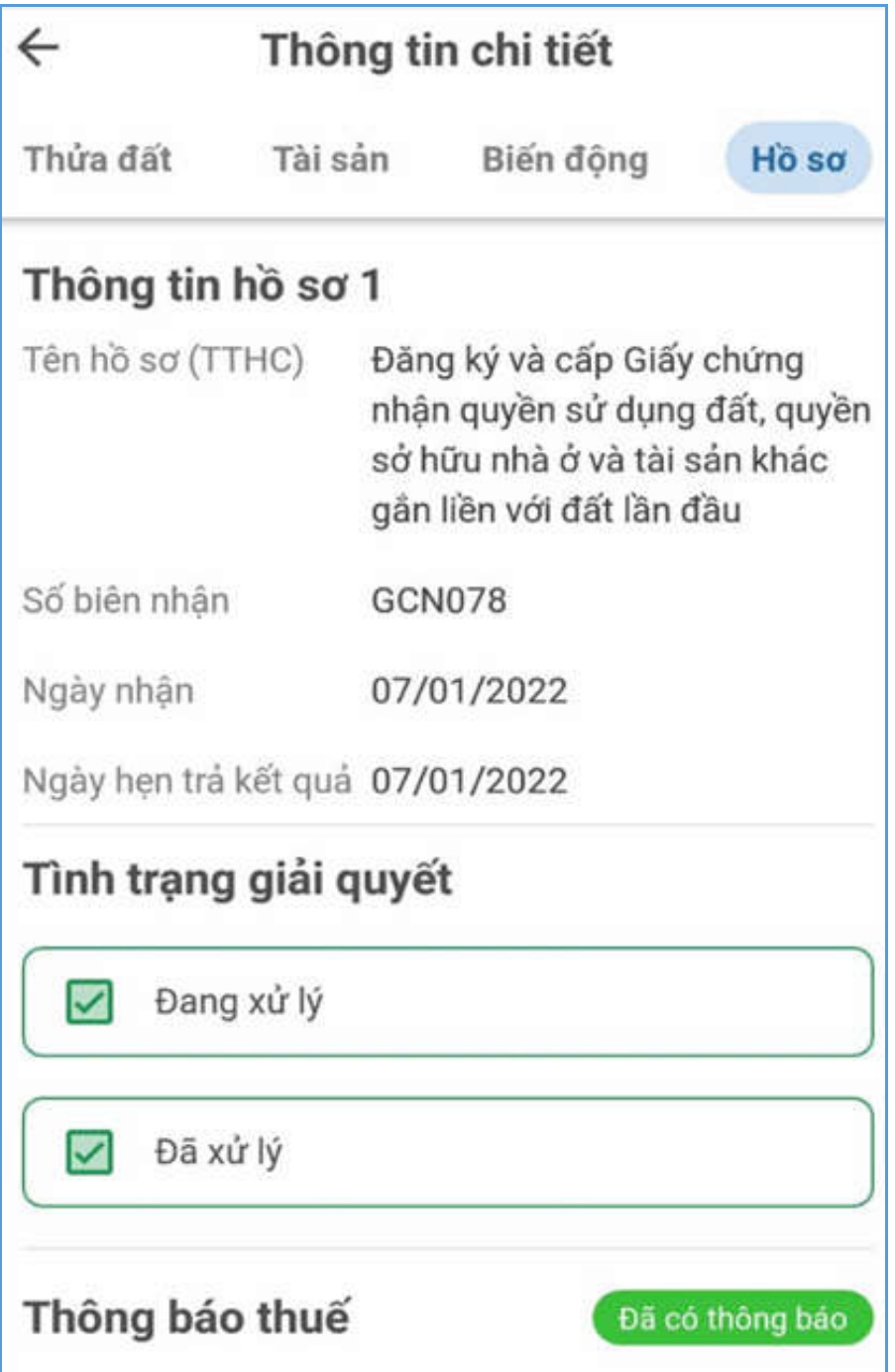

#### **2.2.9 Lịch sử giao dịch**

**Mục đích**: Cho phép người dùng xem thông tin lịch sử giao dịch gồm: giao dịch nạp tiền, giao dịch trừ tiền khi xem thông tin chi tiết thửa đất.

#### **Các bước thực hiện như sau:**

**Bước 1**: Người dùng đăng nhập thành công vào ứng dụng.

**Bước 2**: Truy cập vào trang **Tài khoản** kích chọn [**Lịch sử giao dịch**], ứng dụng hiển thị màn hình Lịch sử giao dịch như sau:

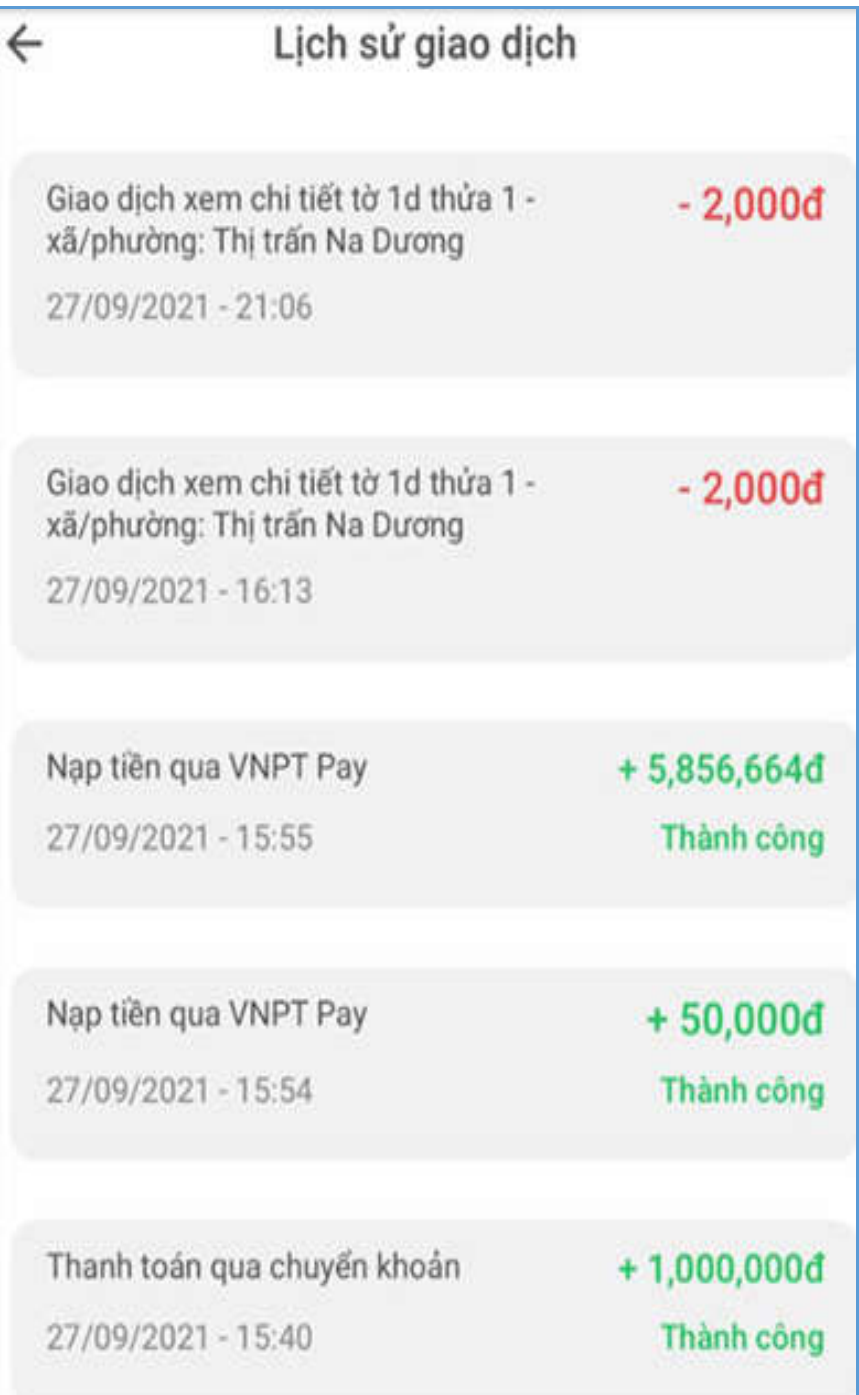

## **2.2.10 Lịch sử tìm kiếm**

**Mục đích**: Cho phép người dùng xem thông tin lịch sử tìm kiếm thửa đất.

**Các bước thực hiện như sau:**

**Bước 1**: Người dùng đăng nhập thành công vào ứng dụng.

**Bước 2**: Truy cập vào trang **Tài khoản** kích chọn [**Lịch sử tìm kiếm**], ứng dụng hiển thị màn hình Lịch sử tìm kiếm như sau:

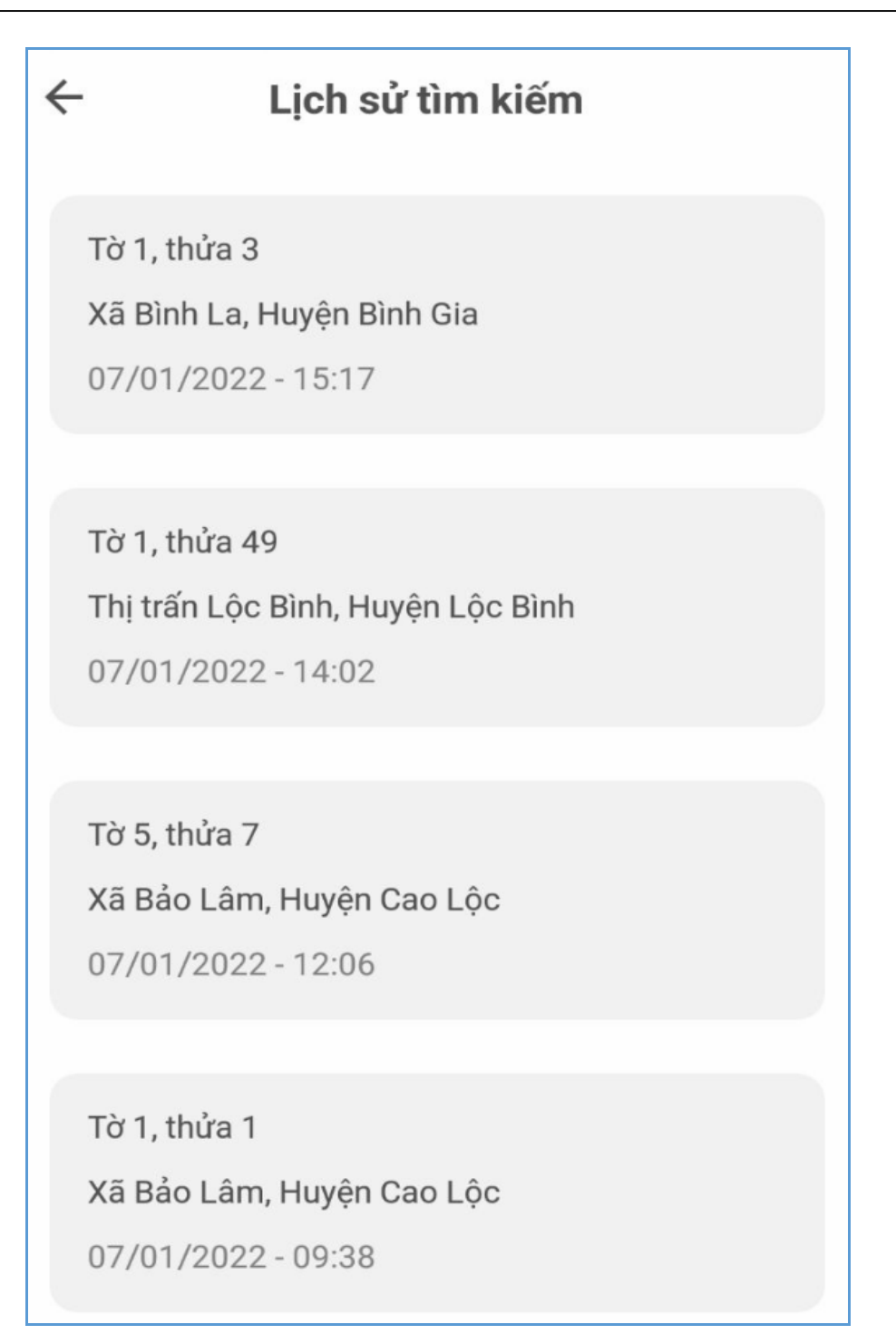

#### **2.2.11 Nạp tiền**

**Mục đích**: Chức năng này hỗ trợ người dùng nạp tiền vào tài khoản để thực hiện xem thông tin chi tiết thửa đất. Ứng dụng hỗ trợ người dùng nạp tiền theo các hình thức: nạp tiền qua ví VNPT Pay hoặc chuyển khoản trực tiếp vào tài khoản của Tỉnh Lạng Sơn.

#### **Các bước thực hiện như sau:**

**Bước 1**: Người dùng đăng nhập thành công vào ứng dụng.

**Bước 2**: Truy cập vào trang **Tài khoản** kích chọn [**Nạp tiền**], ứng dụng hiển thị màn hình Nạp tiền như sau:

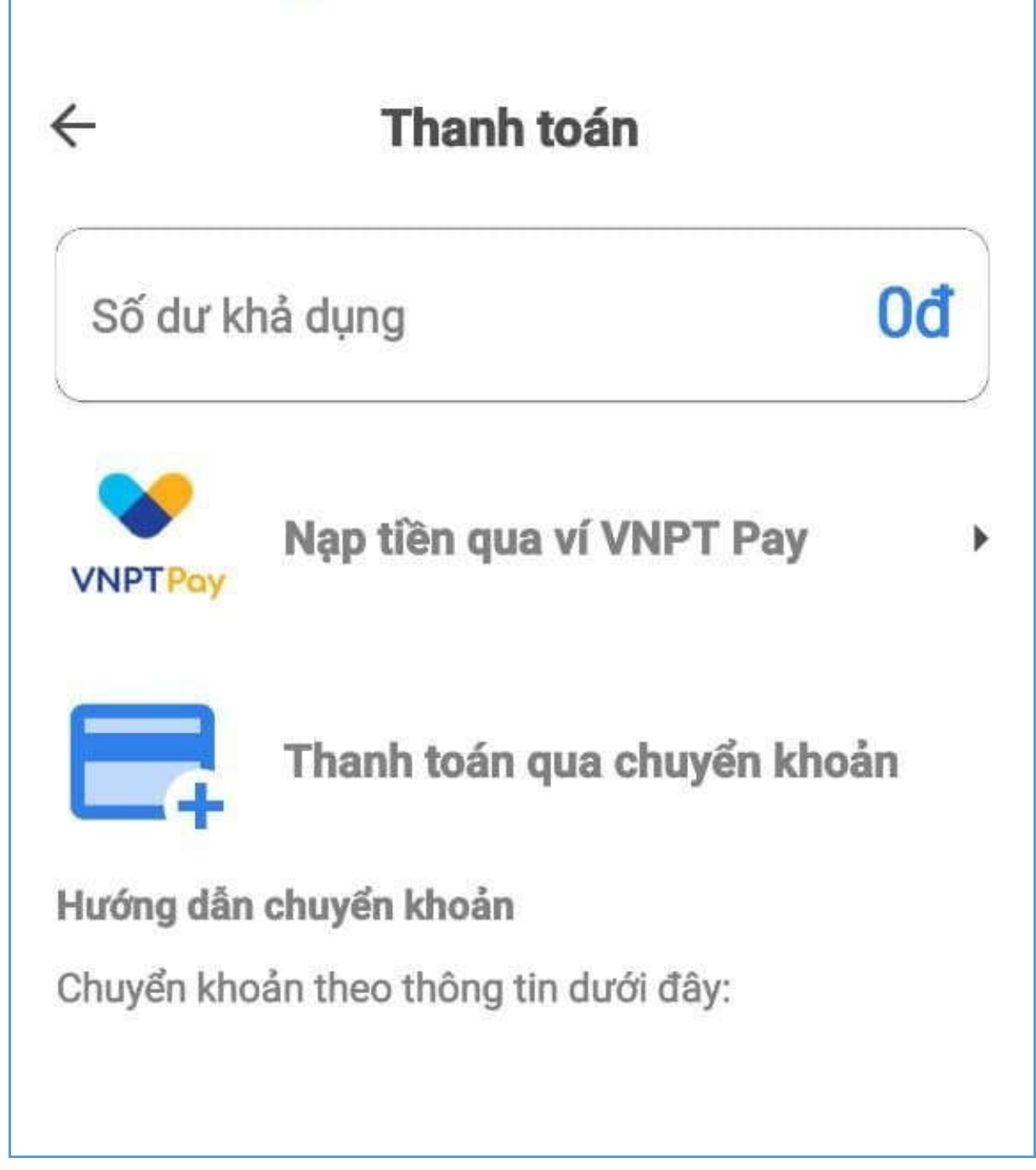

Có 2 cách để thực hiện giao dịch thanh toán:

- *Cách 1: Thanh toán qua VNPT Payment* **Bước 1**: Chọn **Nạp tiền qua ví VNPT PAY,** ứng dụng hiển thị màn hình chọn/nhập mệnh giá tiền.

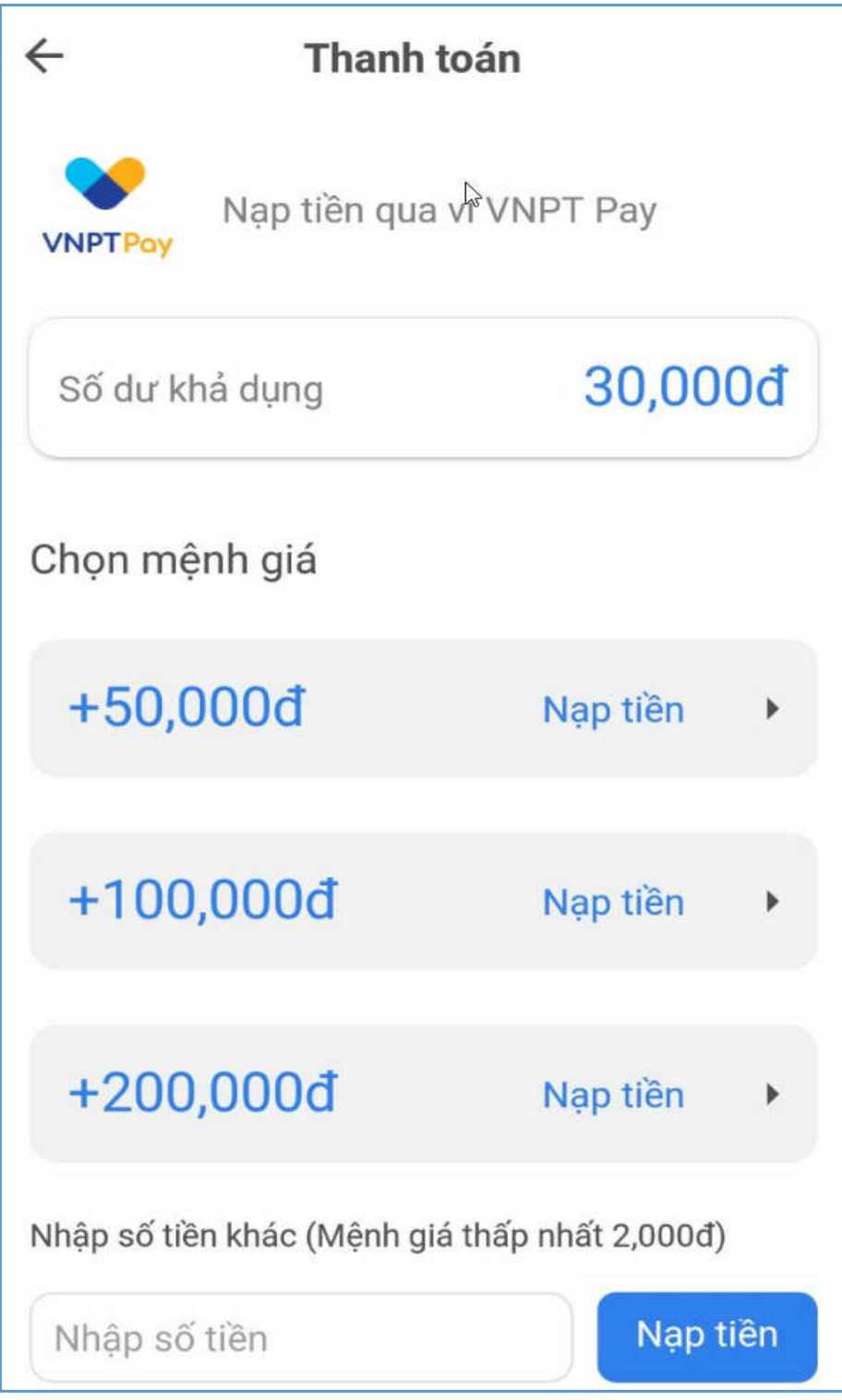

**Bước 2**: Chọn mệnh giá tiền hoặc nhập số tiền cần nạp (số tiền mỗi lần giao dịch tối thiểu 2,000đ và tối đa 300,000,000đ) kích nút [**Nạp tiền**], hiển thị màn hình chọn phương thức thanh toán

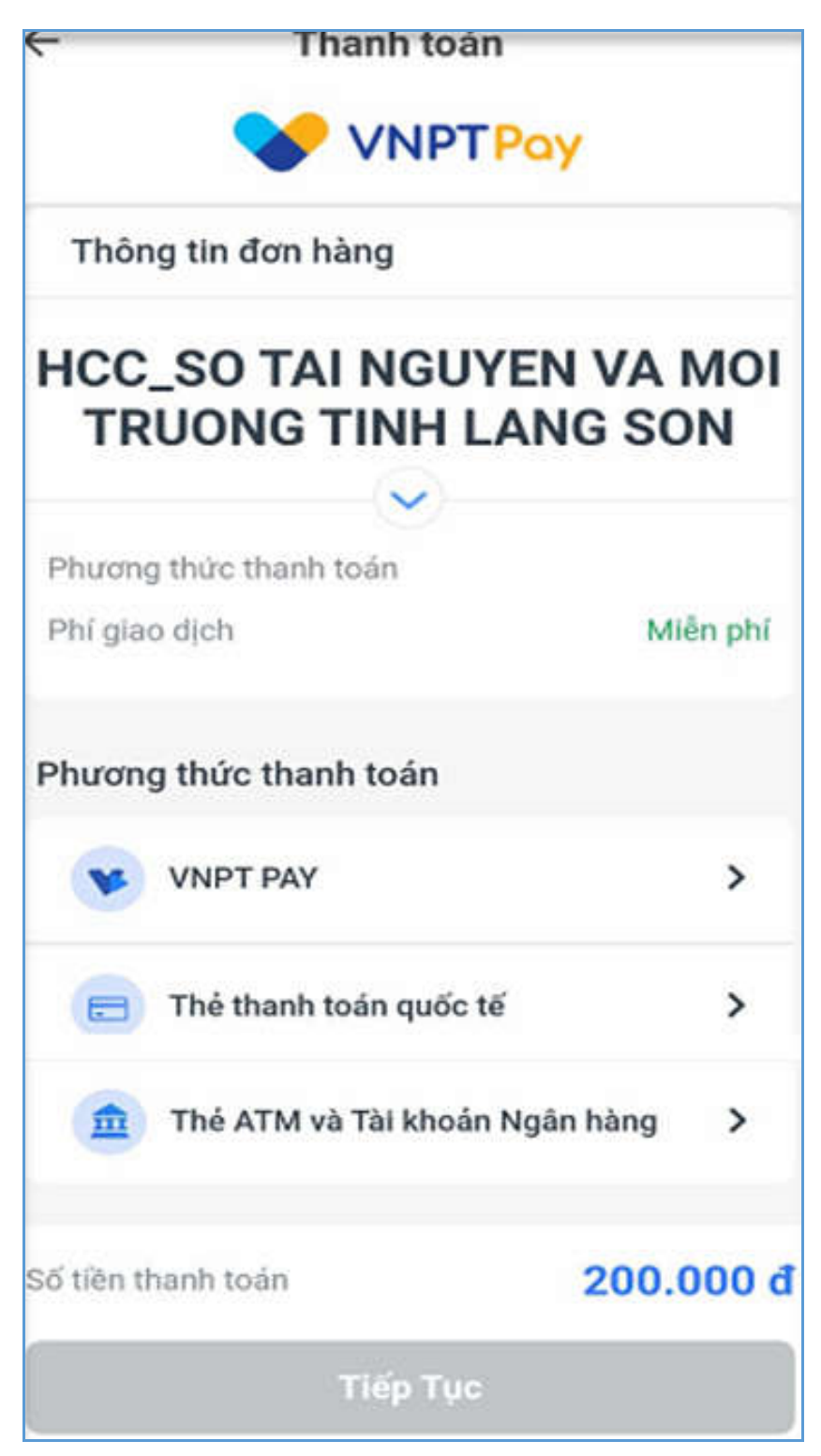

**Bước 3**: Người dùng chọn Phương thức thanh toán  $\rightarrow$  VNPT Pay/Thẻ thanh toán quốc tế/Thẻ ATM và Tài khoản ngân hàng Loại thẻ Kích nút [**Tiếp tục**], hiển thị màn hình nhập thông tin tài khoản ngân hàng thanh toán.

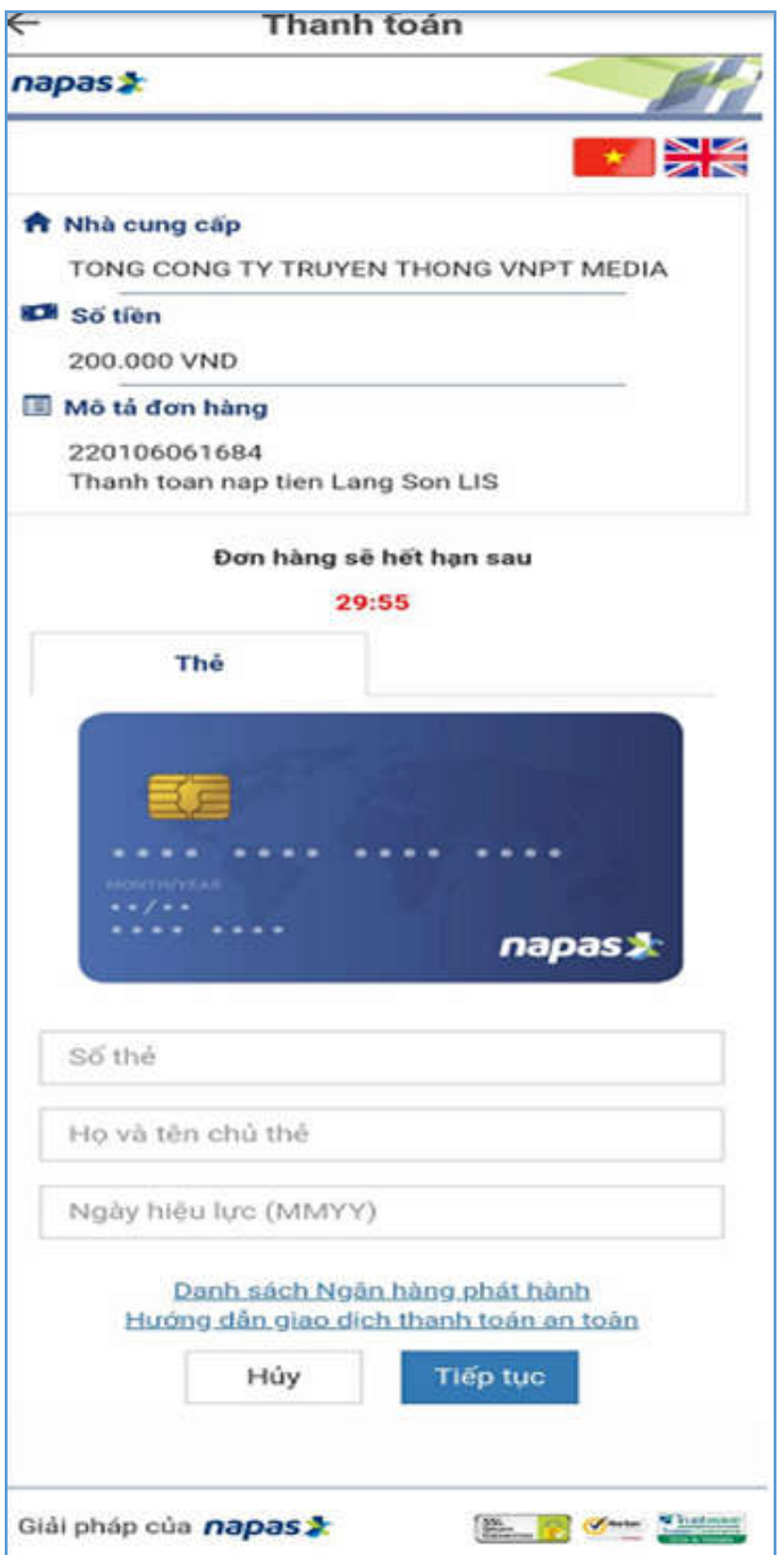

**Bước 4**: Người dùng nhập thông tin của thẻ ngân hàng dùng để thanh toán và kích nút [**Tiếp tục**] để thực hiện nạp tiền. Sau đó hệ thống sẽ có tin nhắn gửi mã OTP về số

điện thoại của chủ thẻ ngân hàng. Người dùng nhập mã OTP và nhấn nút **[Tiếp tục]** để hoàn thành giao dịch.

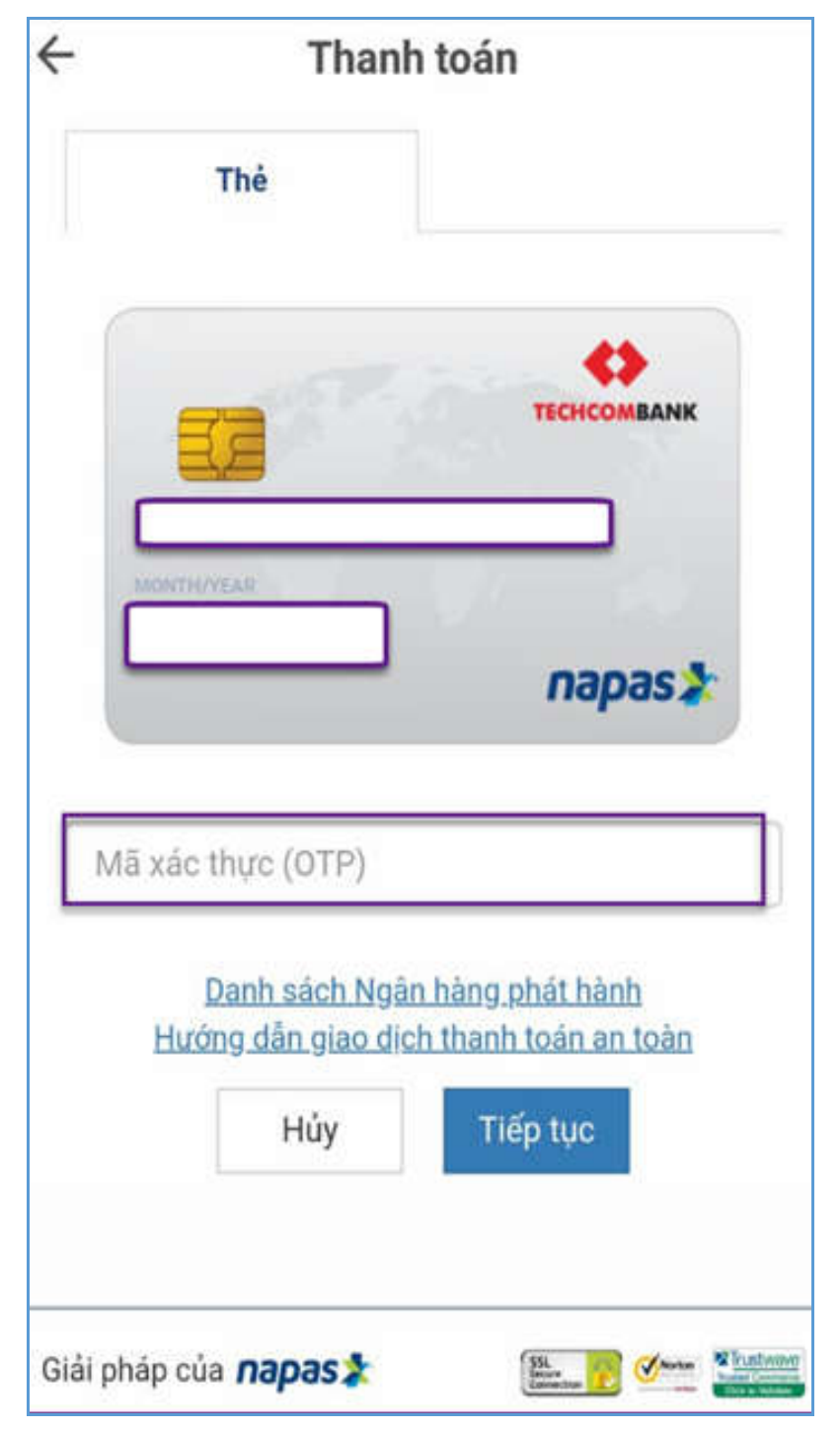

- *Cách 2: Thanh toán trực tiếp qua chuyển khoản*

Người dùng thực hiện chuyển khoản theo thông tin tài khoản được cung cấp từ *ứng dụng* như sau:

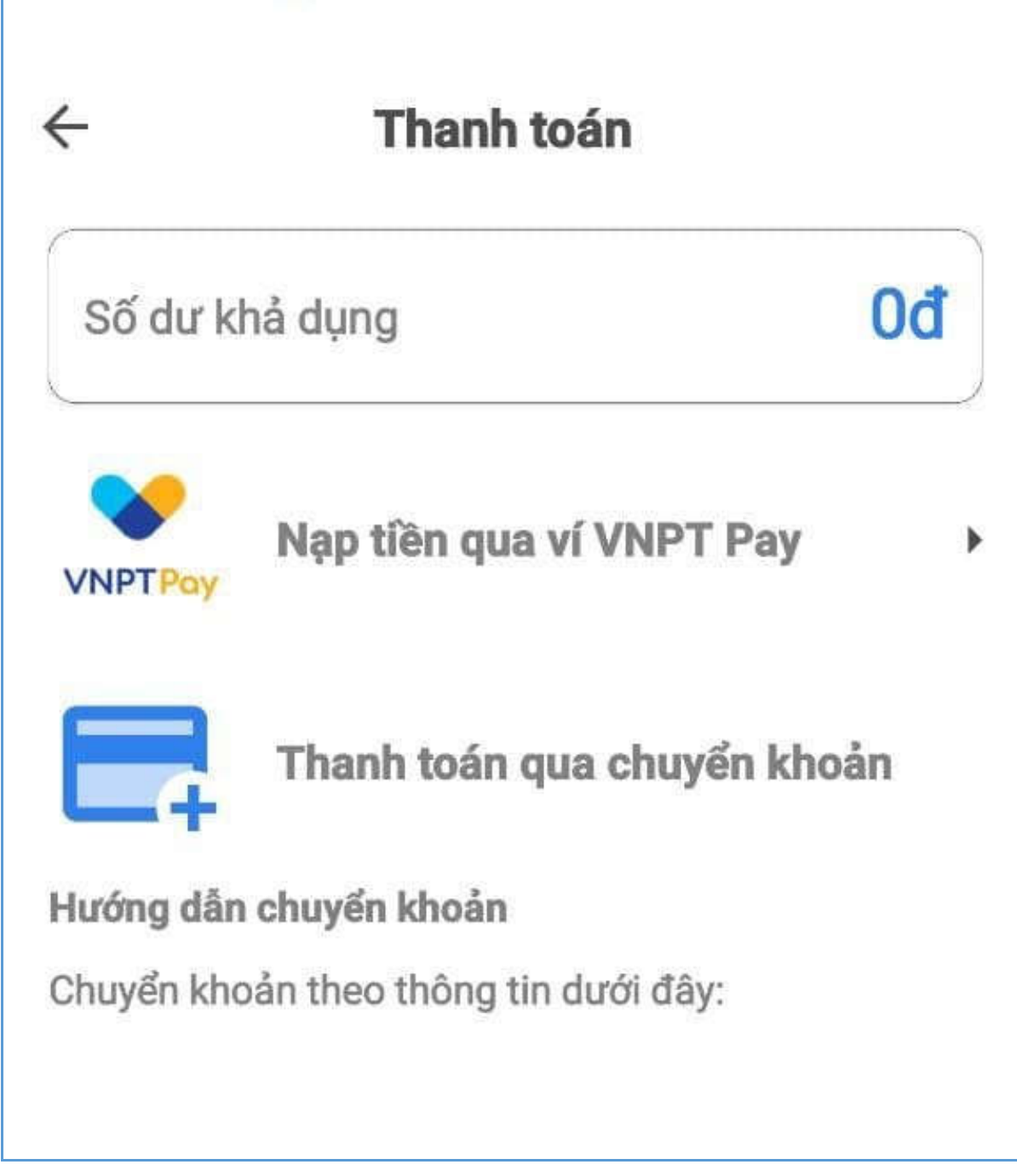

Chú ý: Thông tin Số tài khoản trên chưa được cập nhật, sau này người dùng có thể xem trực tiếp thông tin được công bố trên ứng dụng.

### **2.2.12 Hỗ trợ**

**Mục đích**: Cho phép người dùng xem thông tin liên hệ để nhờ hỗ trợ khi gặp các vấn đề bất thường trong khi sử dụng ứng dụng.

#### **Các bước thực hiện như sau:**

**Bước 1**: Người dùng đăng nhập thành công vào ứng dụng.

**Bước 2**: Truy cập vào trang **Tài khoản** kích chọn [**Hỗ trợ**], ứng dụng hiển thị màn hình Thông tin hỗ trợ như sau:

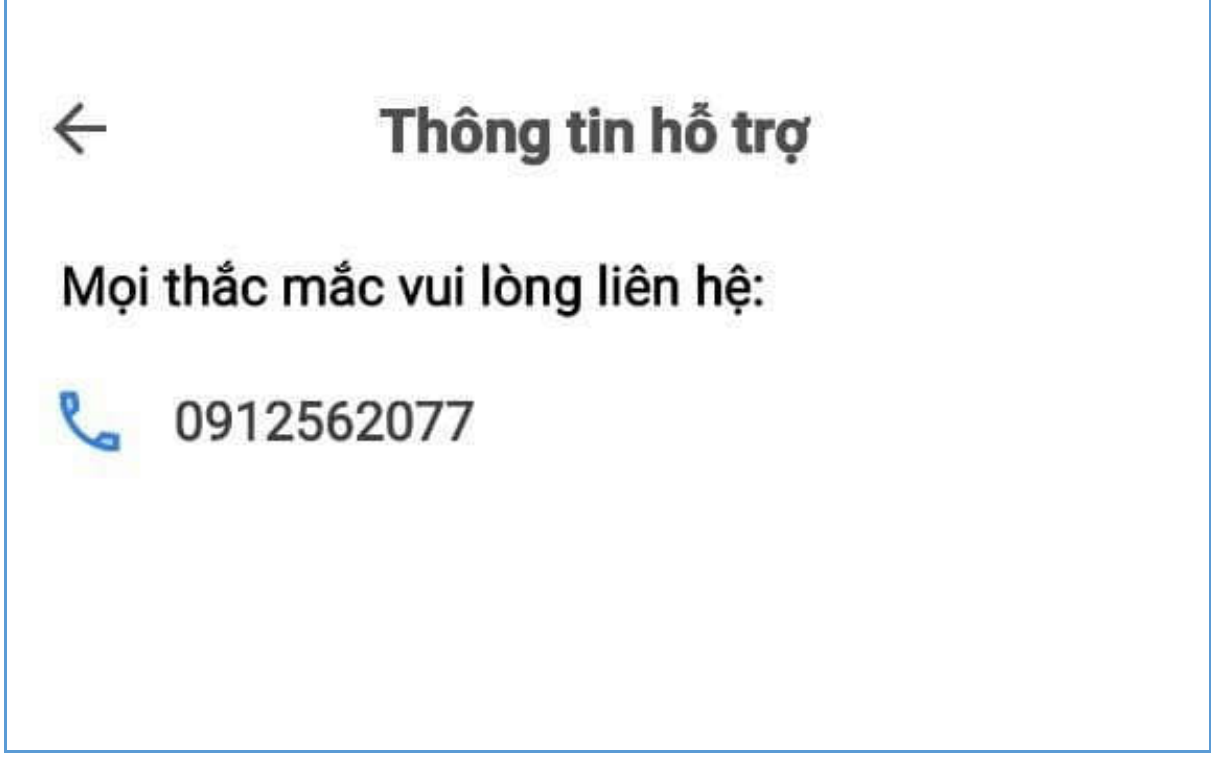

Chú ý: Thông tin hỗ trợ chưa được cập nhật chính thống, sau này người dùng có thể xem trực tiếp thông tin được công bố trên ứng dụng.

#### **2.3 Tra cứu thông tin quy hoạch**

Bước 1: Mở ứng dụng LANGSON.LIS  $\rightarrow$  ấn chọn mục "**Tra cứu thông tin quy hoạch**" trên màn hình trang chủ.

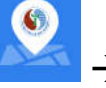

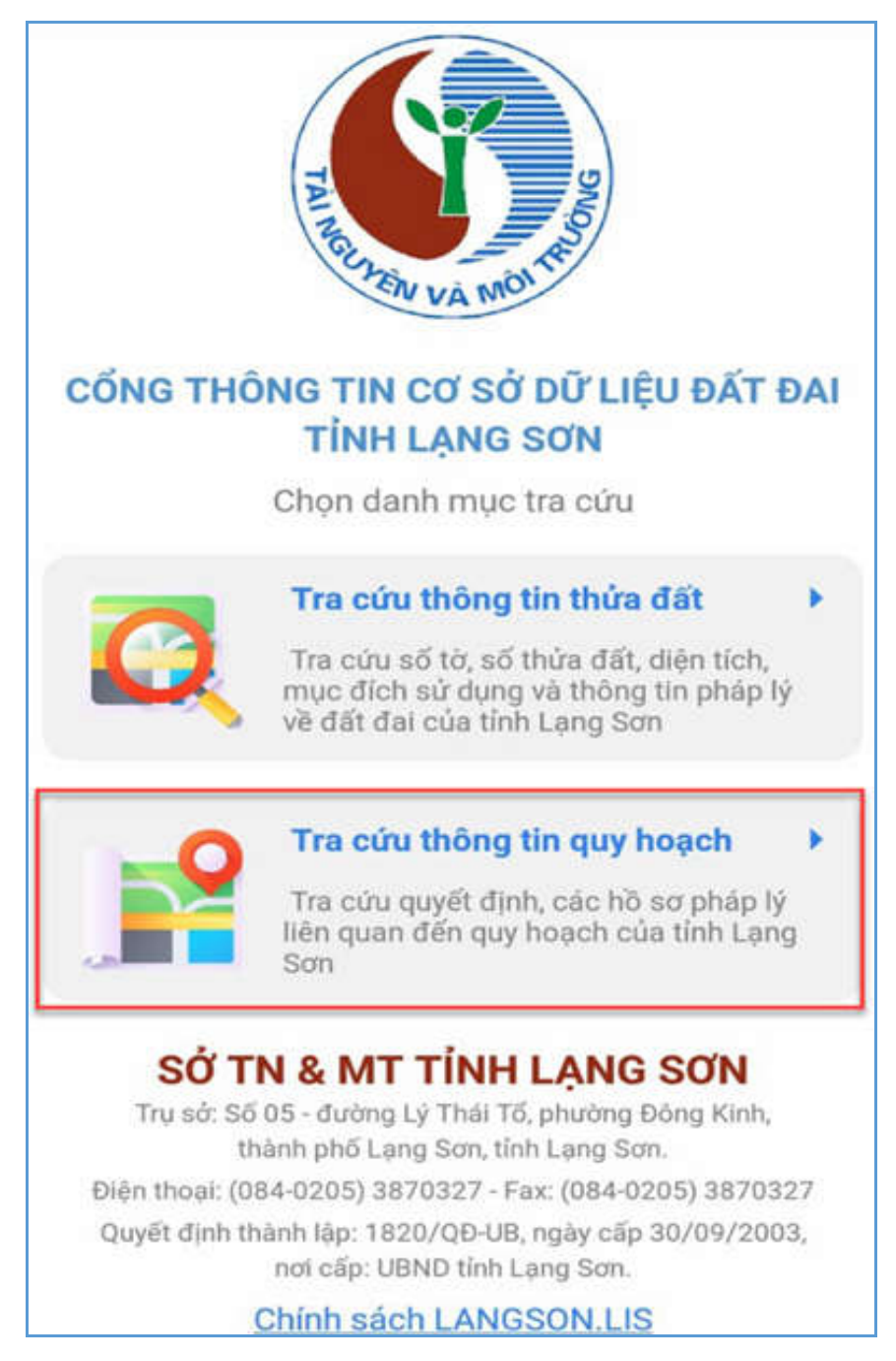

**Bước 2:** Ứng dụng hiển thị màn hình bản đồ Tra cứu thông tin quy hoạch

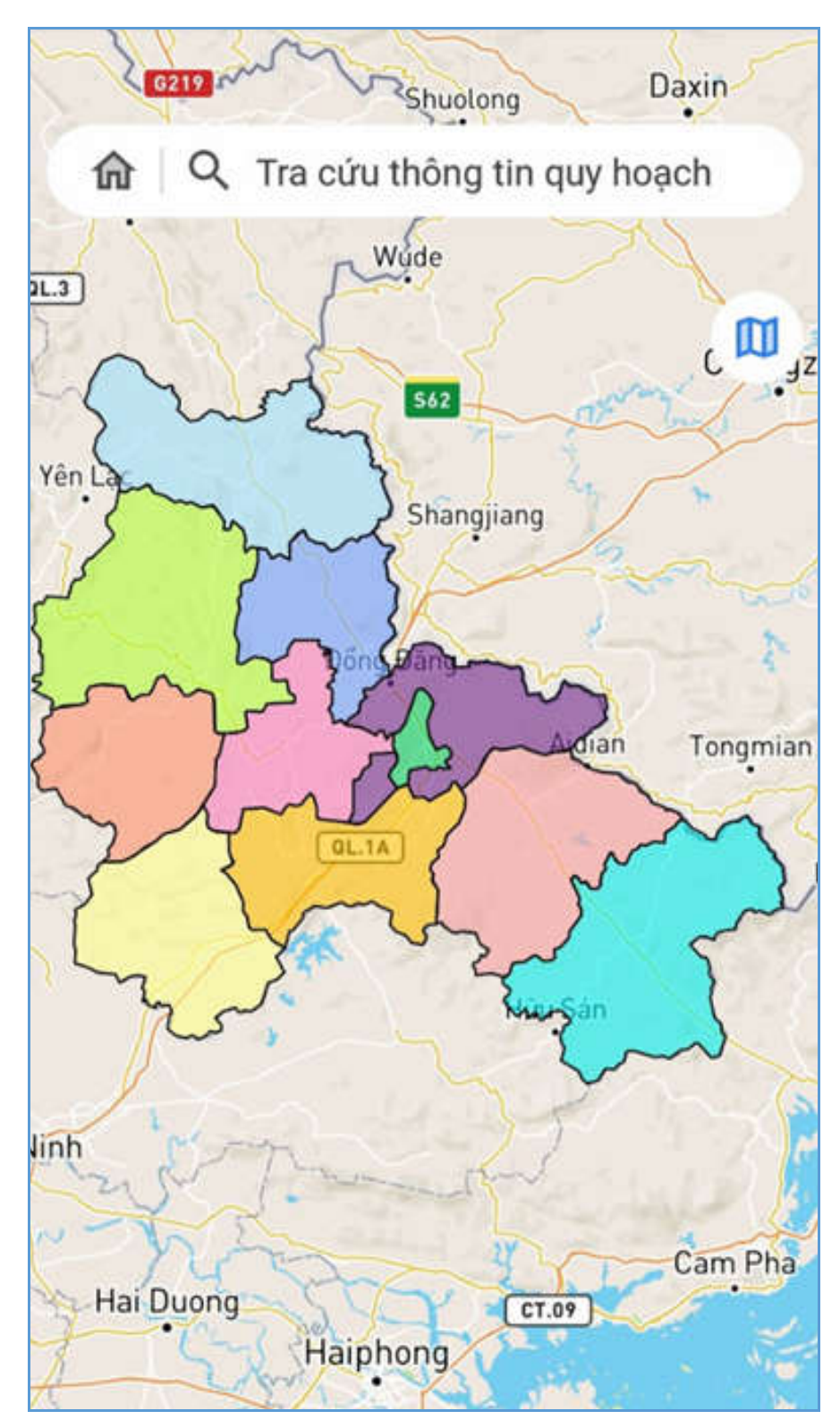

Bước 3: Kích chọn icon "Tìm kiếm"  $\rightarrow$  Chọn [Cấp] cần tra cứu

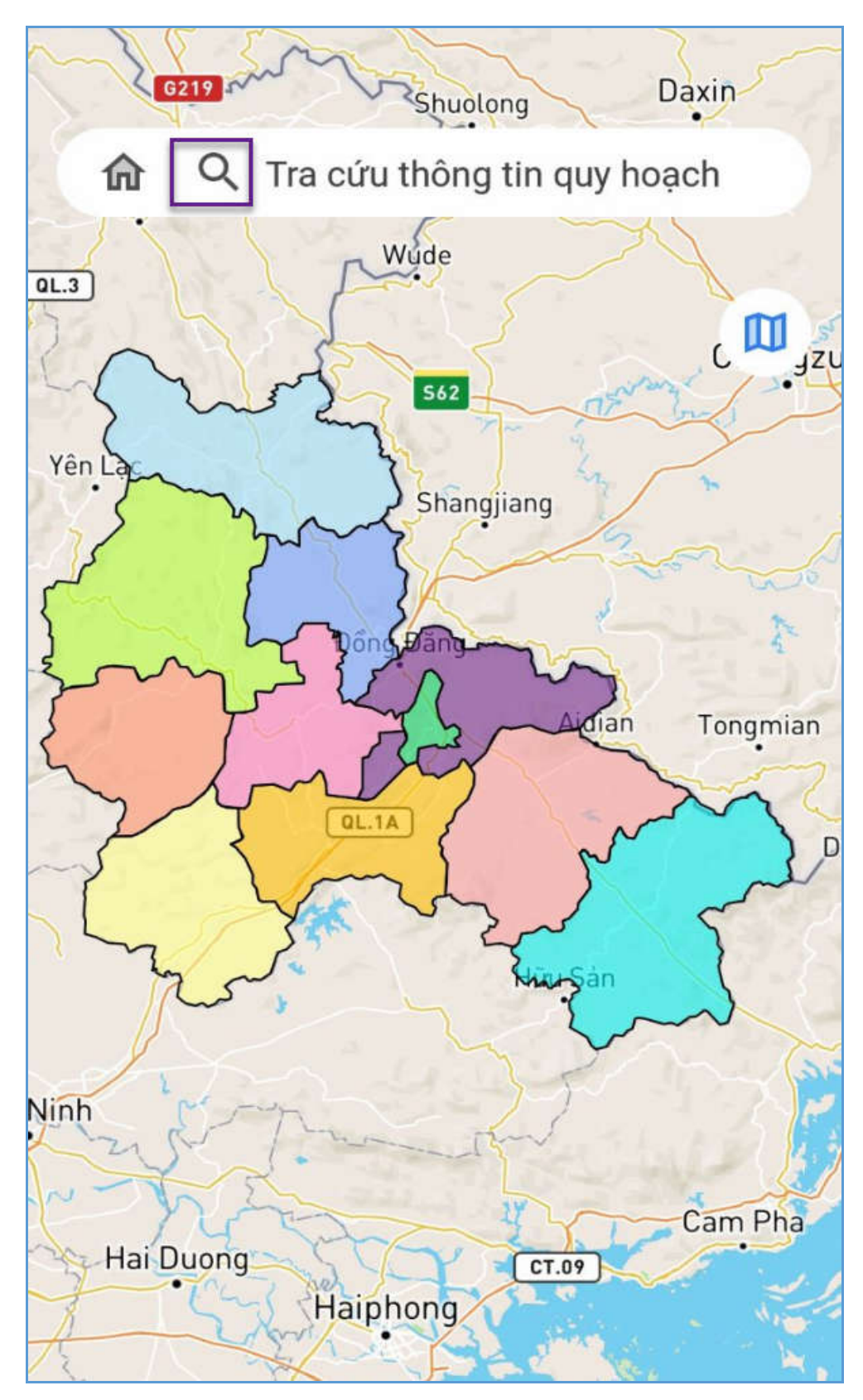

**Bước 4**: Kích nút [**Tra cứu**], ứng dụng hiển thị màn hình để người dùng chọn TP/Huyện cần tra cứu như sau:

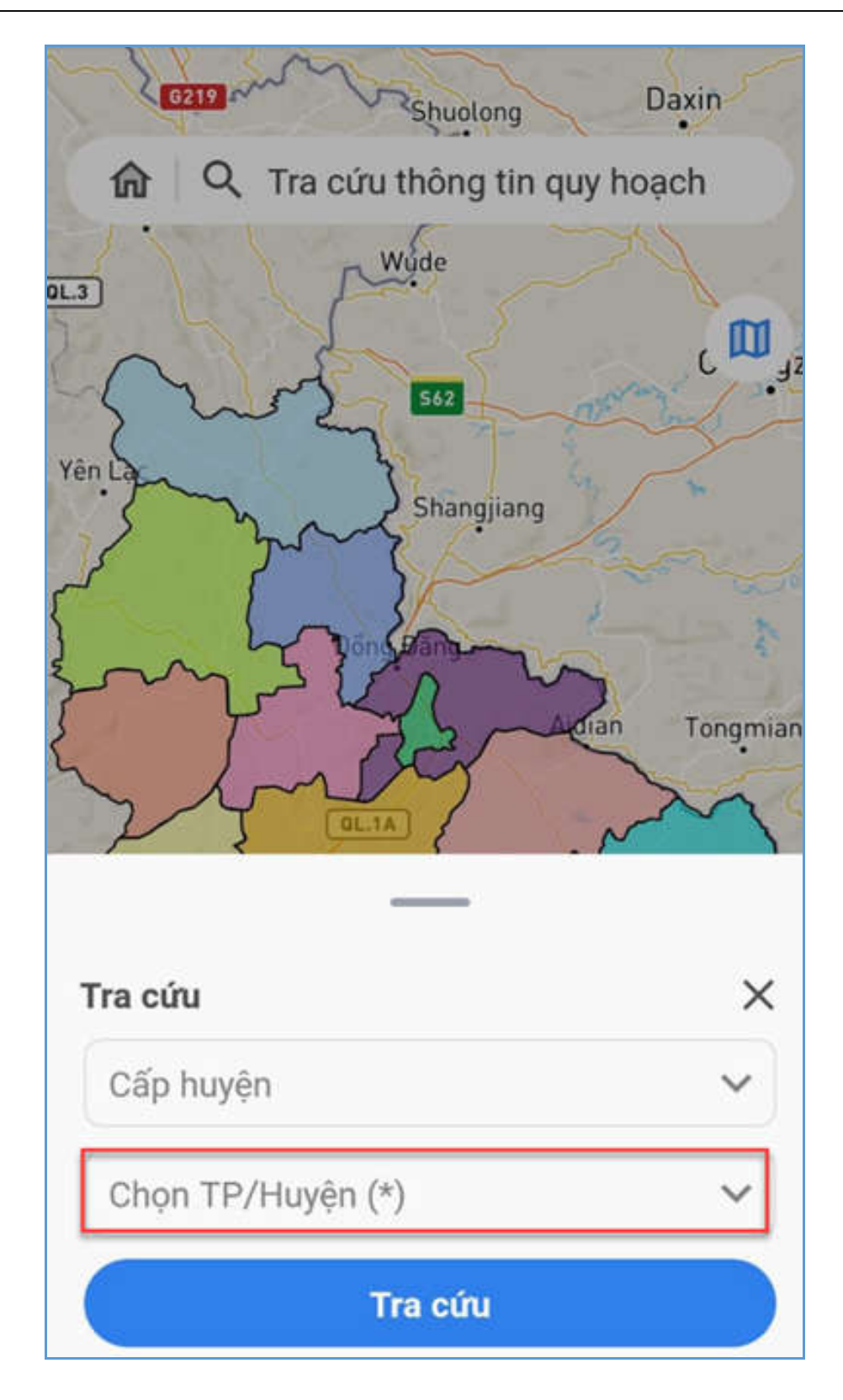

**Bước 5**: Kích chọn xem thông tin kỳ quy hoạch cần xem

Ứng dụng hiển thị bản đồ quy hoạch tương ứng và 2 tab thông tin: Thông tin chung và Hồ sơ quyết đinh.

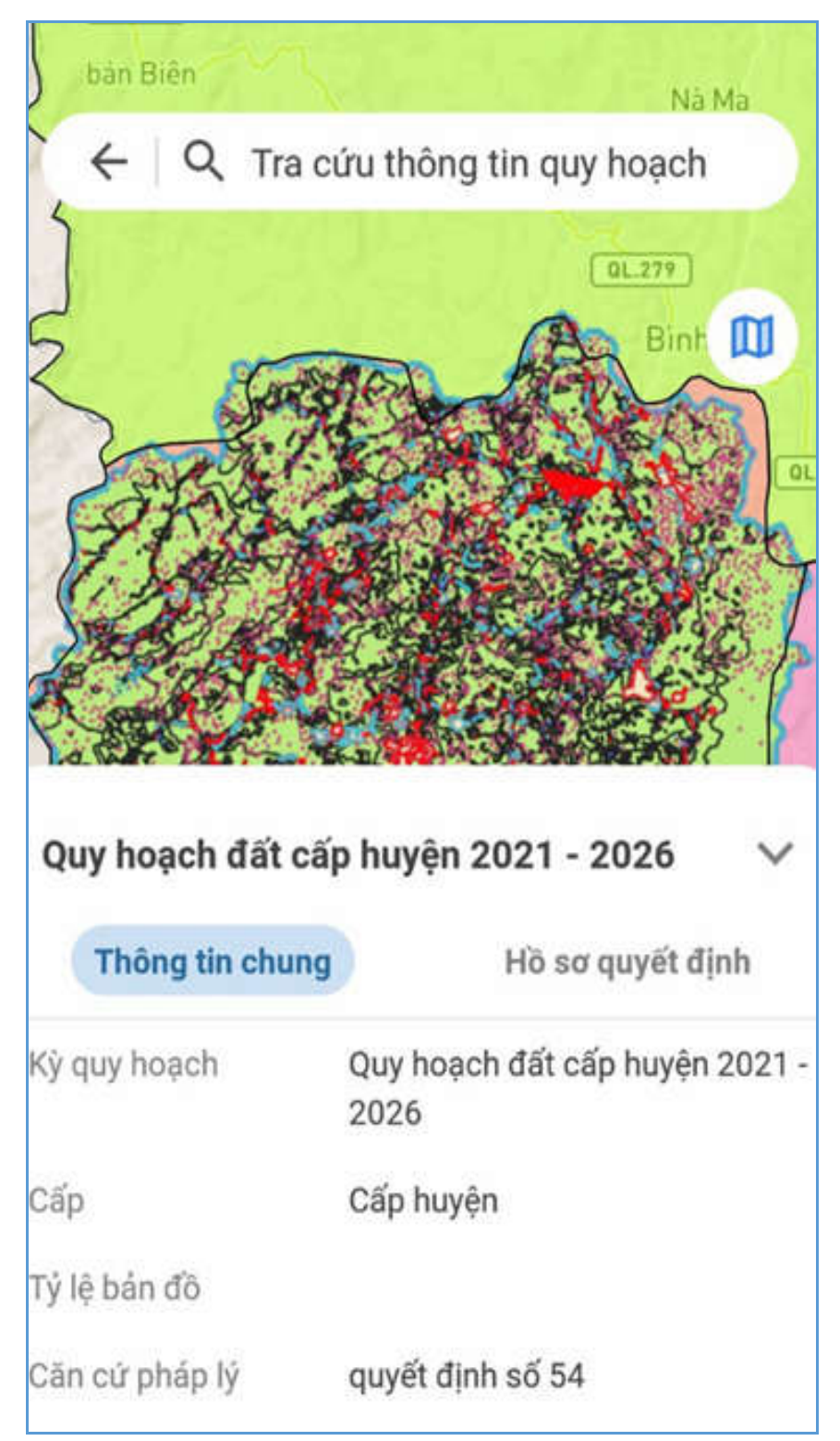

**Bước 6**: Chọn xem tab [**Thông tin chung**], ứng dụng hiển thị dữ liệu thông tin chung của kỳ quy hoạch.

**Bước 7**: Chọn xem tab [**Hồ sơ quyết định**], ứng dụng hiển thị thông tin hồ sơ của kỳ quy hoạch.

#### **2.4 Chức năng các icon trên bản đồ**

**Mục đích**: Hệ thống cho phép người dùng thực hiện các thao tác trên bản đồ tra cứu đất đai và bản đồ quy hoạch.

#### **2.4.1 Bản đồ đất đai**

Mở ứng dụng LANGSON.LIS  $\rightarrow$  ấn chọn mục "**Tra cứu thông tin đất đai"** ứng dụng chuyển đến trang Cổng thông tin tra cứu đất đai tỉnh Lạng Sơn. Truy cập vào ứng dụng và không cần thực hiện đăng nhập.

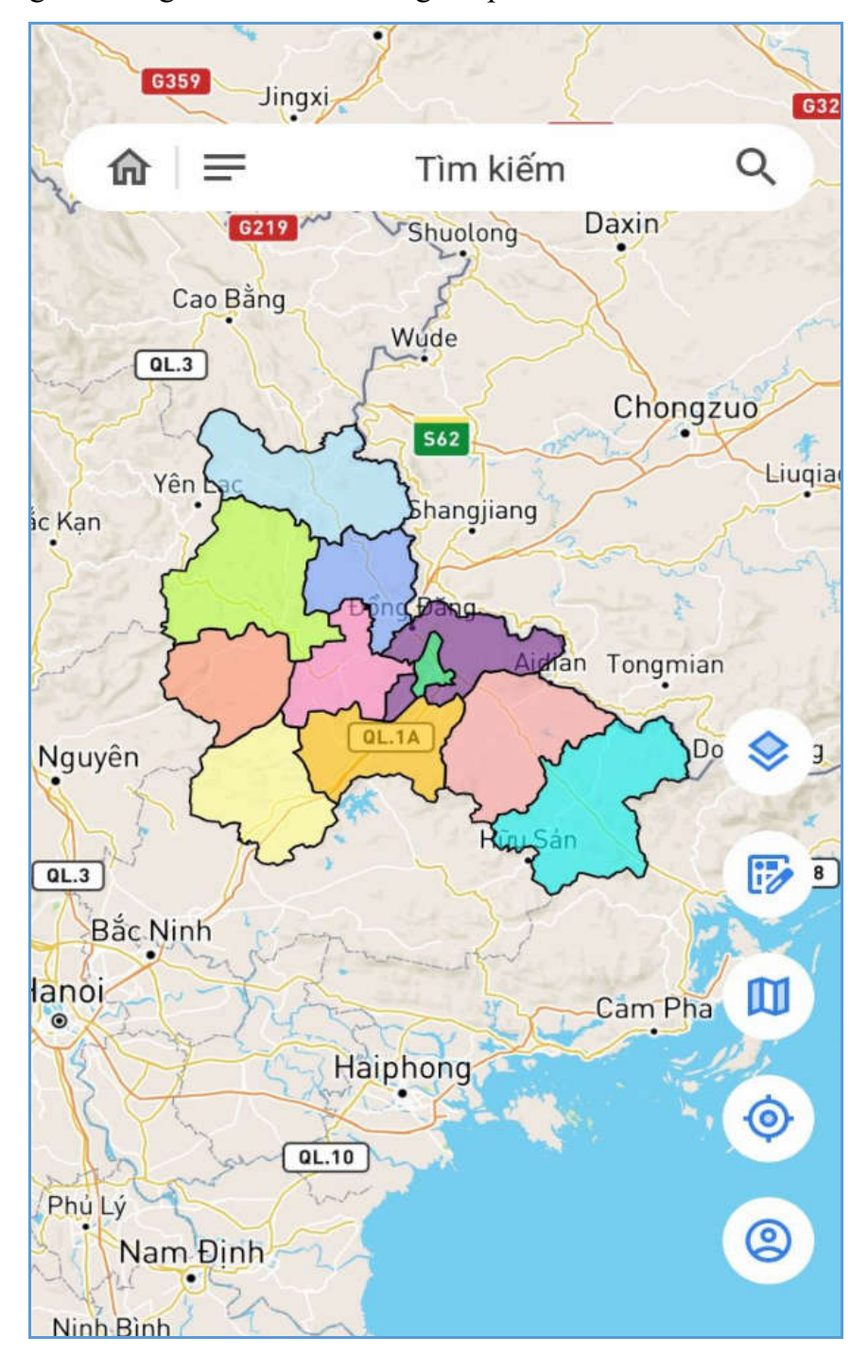

### - *Tra cứu kỳ quy hoạch*

**Bước 1**: Người dùng thực hiện tìm kiếm kỳ quy hoạch bằng cách chọn Quận/Huyện/ TP cần tra cứu khi kích chọn vào ô "Chọn Quận/Huyện/TP". Hệ thống sẽ hiển thị bản đồ quy hoạch của Quận/Huyện/TP cần xem.

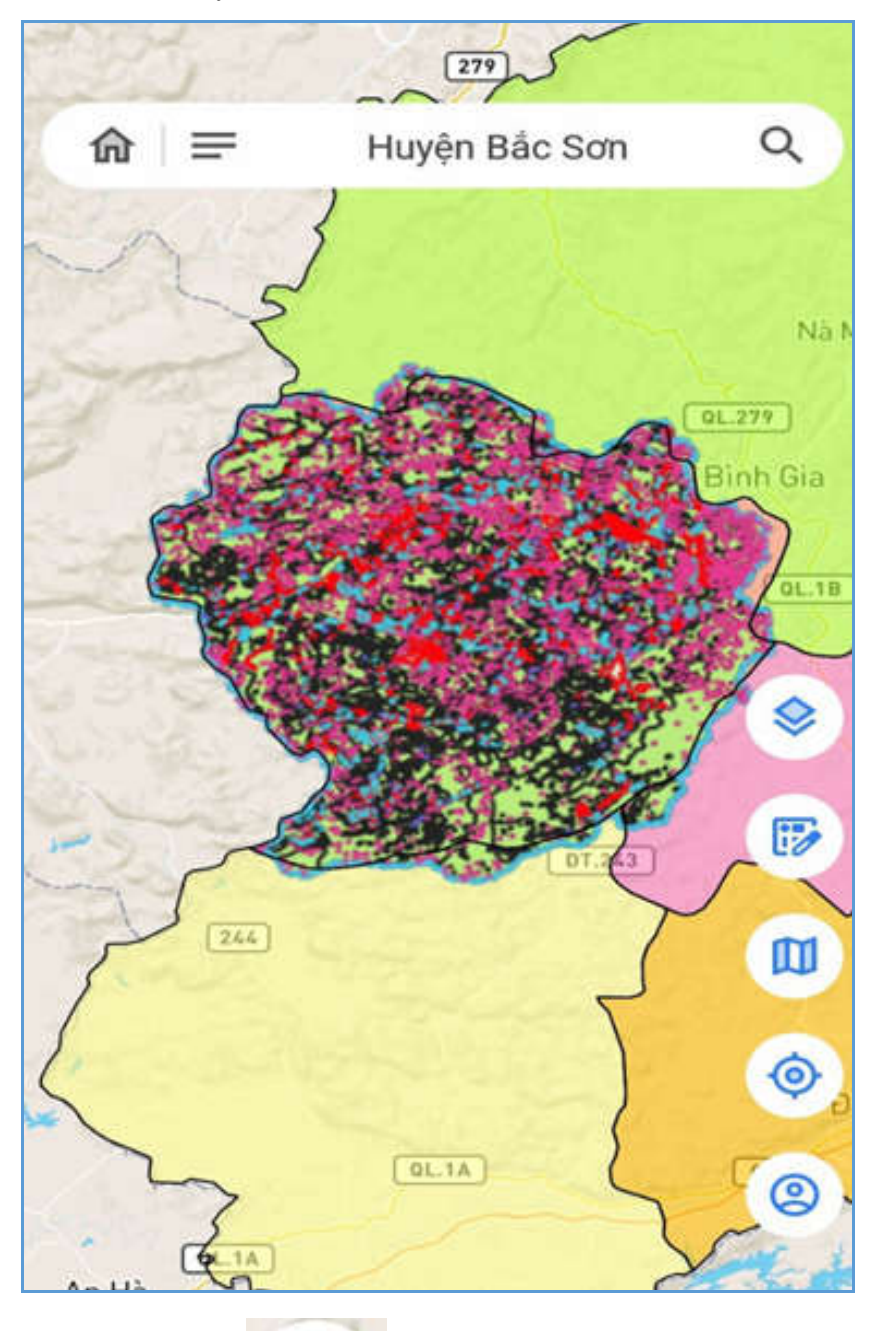

**Bước 2**: Click chọn vào icon kỳ quy hoạch trên bản đồ để xem tên các kỳ quy hoạch của Quận/Huyện/TP vừa được chọn

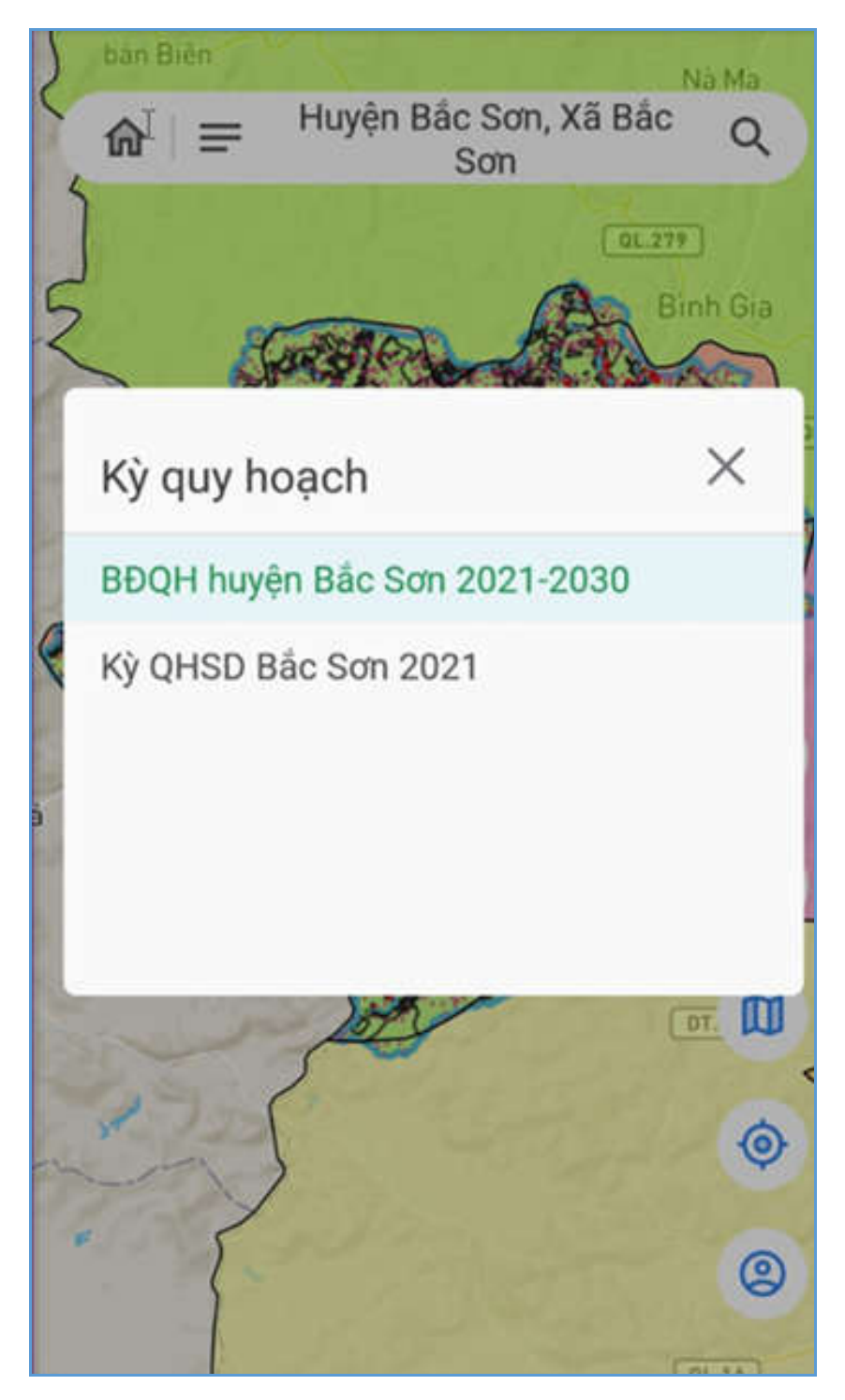

**Bước 3**. Kích chọn vào tên của kỳ quy hoạch, sẽ hiển thị bản đồ kỳ quy hoạch.

- **Xem chú thích**

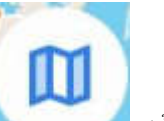

Nhấn icon chú thích để xem từng mục đích sử dụng đất của kỳ quy hoạch được chọn.

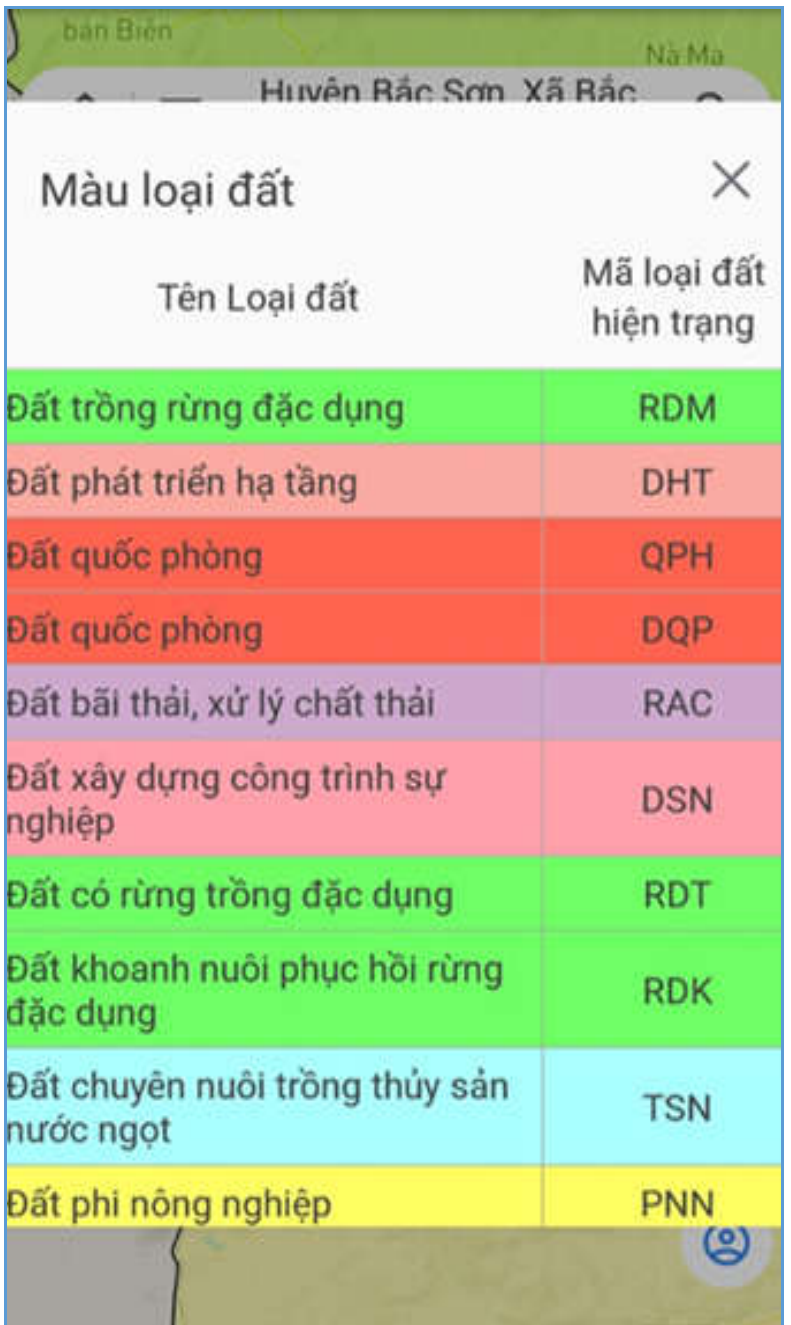

- **Thay đổi nền bản đồ**

Kích chọn vào icon nền bản đồ cho phép người dùng thay đổi nền bản đồ theo nền Vệ tinh/OpenStressMap.

 $\checkmark$  Nền Vệ tinh:

![](_page_55_Picture_2.jpeg)

Nền OpenStressMap:

![](_page_56_Figure_1.jpeg)

- **Đăng ký/Đăng nhập tài khoản**

![](_page_56_Picture_3.jpeg)

Click chọn vào icon . Ứng dụng hiển thị màn hình "Tài khoản" giúp người dùng có thể thực hiện chức năng Đăng ký/Đăng nhập tài khoản.

![](_page_57_Picture_1.jpeg)

#### - **Định vị bản đồ**

**Bước 1**: Người dùng thực hiện các thao tác phóng to, thu nhỏ bản đồ, tra cứu thông tin cơ bản, thông tin chi tiết cửa thửa đất,….

![](_page_58_Figure_1.jpeg)

tin và trở về màn hình mặc định ban đầu cổng thông tin tra cứu đất đai.

![](_page_59_Figure_1.jpeg)

#### **2.4.2 Bản đồ quy hoạch**

Các chức năng của icon tương tự như bản đồ đất đai.

![](_page_60_Figure_1.jpeg)

*Đơn vị phát triển: Công ty TNHH VKX*